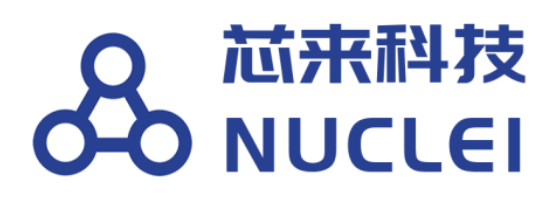

# **Embedded Studio IDE QuickStart**

**For Nuclei Processor Core**

**Release 1.1.0**

 Copyright **© 2018–2020 Nuclei System Technology All rights reserved.**

## <span id="page-1-0"></span>**Copyright Notice**

Copyright © 2018–2020 Nuclei System Technology. All rights reserved.

Nuclei™ are trademarks owned by Nuclei System Technology. All other trademarks used herein are the property of their respective owners.

The product described herein is subject to continuous development and improvement; information herein is given by Nuclei in good faith but without warranties.

This document is intended only to assist the reader in the use of the product. Nuclei System Technology shall not be liable for any loss or damage arising from the use of any information in this document, or any incorrect use of the product.

## <span id="page-1-1"></span>**Contact Information**

Should you have any problems with the information contained herein or any suggestions, please contact Nuclei System Technology by email [support@nucleisys.com](mailto:support@nucleisys.com), or visit "Nuclei User Center" website [http://user.nucleisys.com](http://user.nucleisys.com/) for supports or online discussion.

## <span id="page-2-0"></span>**Revision History**

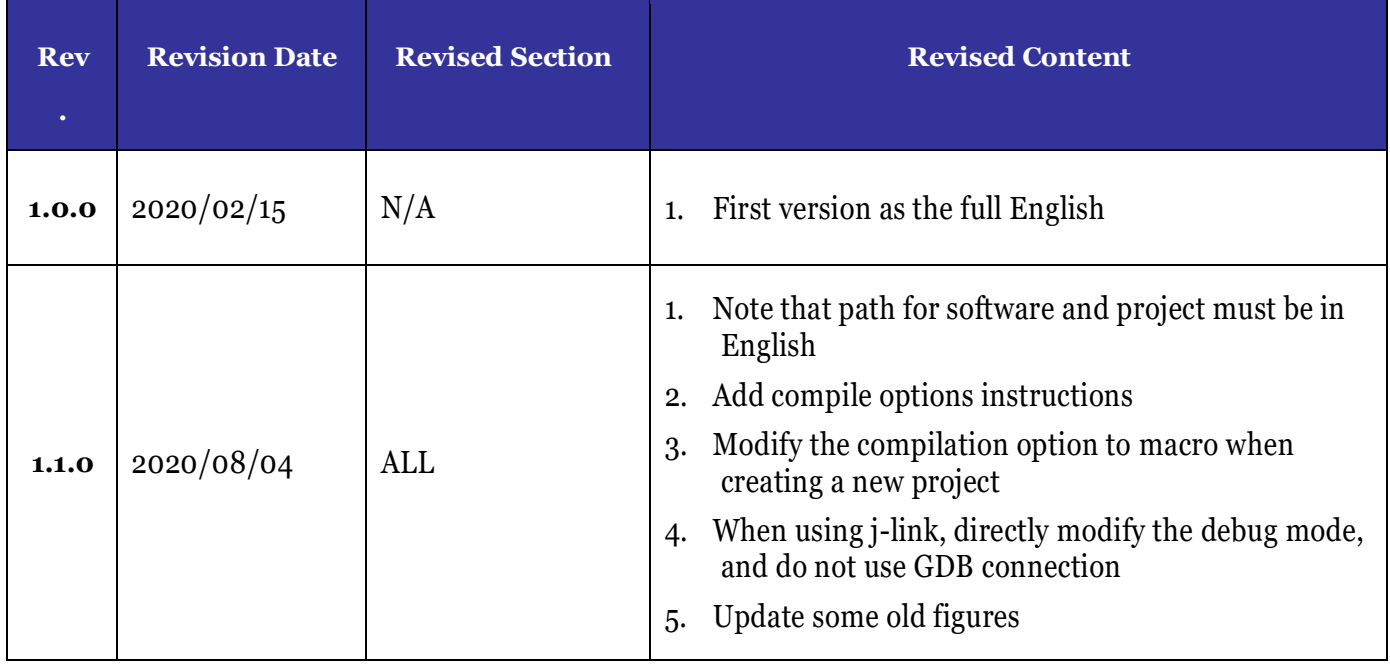

## <span id="page-3-0"></span>**Table of Contents**

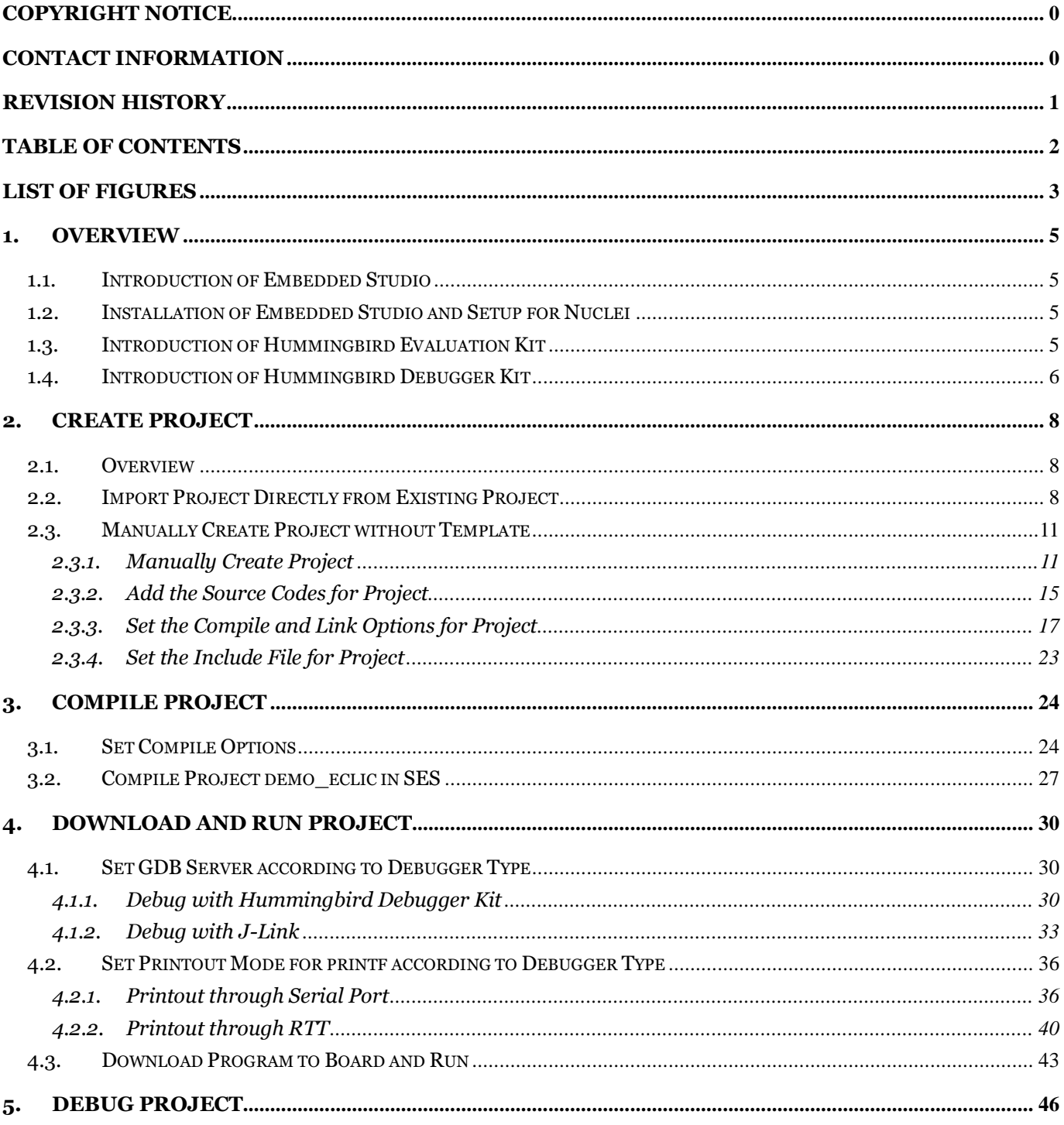

## <span id="page-4-0"></span>**List of Figures**

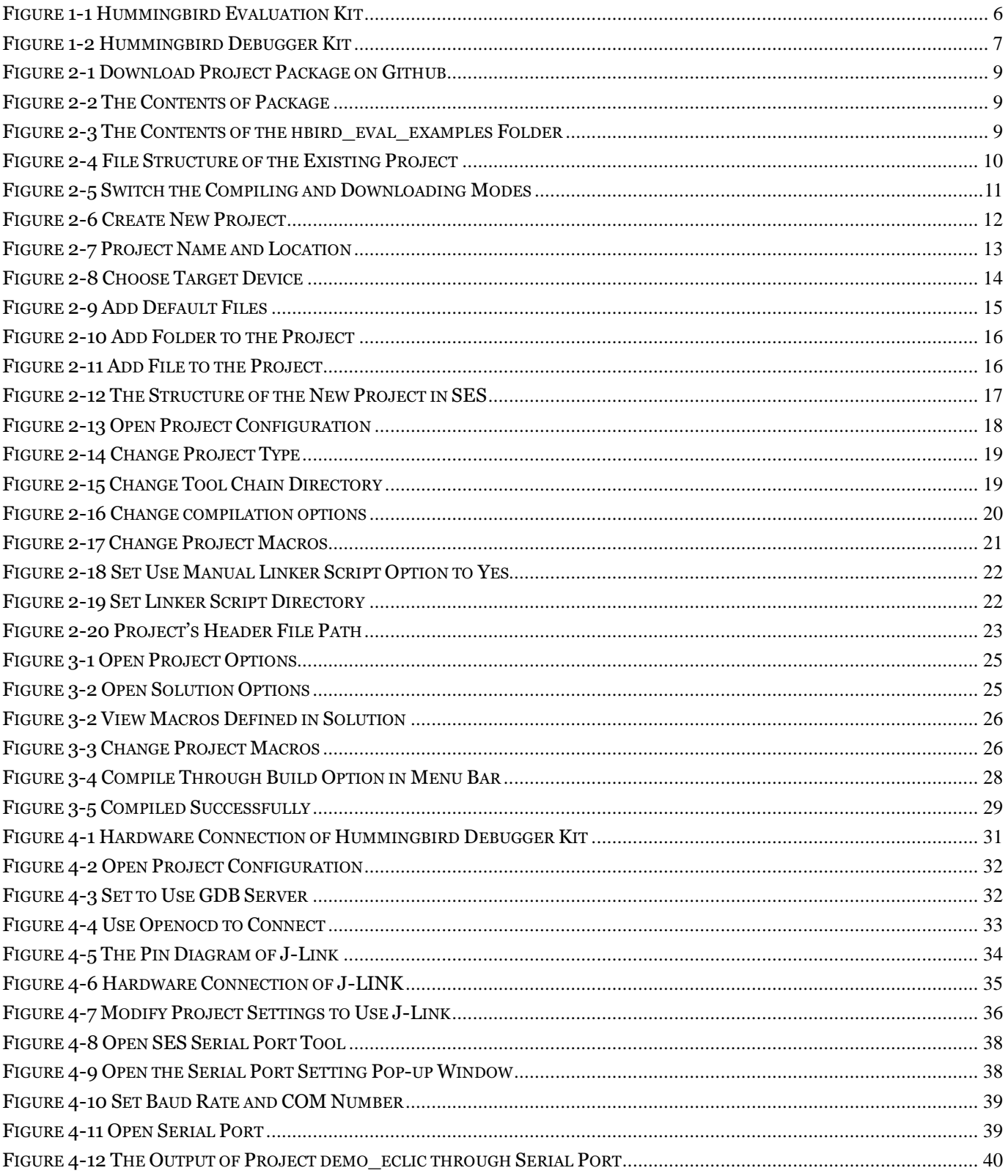

## 8 <sup>芯来科技</sup>

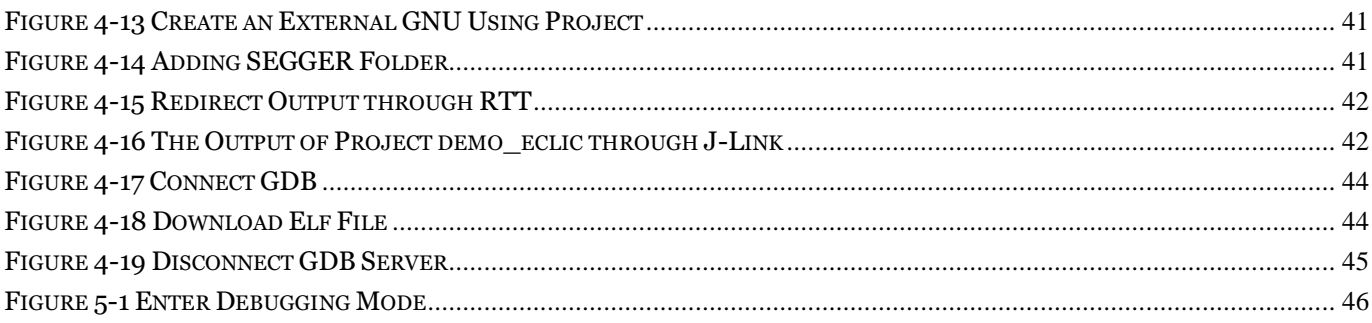

## <span id="page-6-0"></span>**1. Overview**

This document will use Embedded Studio as IDE to develop embedded software on the FPGA evaluation board (called Hummingbird Evaluation Kit) with Debugger hardware (called Hummingbird Debugger Kit).

## <span id="page-6-1"></span>**1.1.Introduction of Embedded Studio**

SEGGER Embedded Studio (SES for short) developed by SEGGER Company, is a well-known Integrated Development Environment (IDE) for embedded software development.

SES has professional source code development and compilation user interface, powerful debugging features (equipped with famous J-Link).

SES is free for non-commercial usage, with stable cross platform compatibility and flexible configurations.

## <span id="page-6-2"></span>**1.2. Installation of Embedded Studio and Setup for Nuclei**

For the detailed installation steps of SES and how to set up the tool chain for Nuclei, please refer to the "Download" page of Nuclei website (http://www.nucleus.com/download.php) to download <Nuclei\_SES\_IDE\_Installation.pdf>.

Note: Make sure the software installation path must be in English.

## <span id="page-6-3"></span>**1.3. Introduction of Hummingbird Evaluation Kit**

Nuclei have customized a FPGA evaluation board, called Hummingbird Evaluation Kit as shown in [Figure](#page-7-1) 1-1. This FPGA board can be used as the SoC prototype board directly:

■ If the FPGA have been pre-burned (programmed) with "Nuclei evaluation SoC", this board can be worked as a SoC prototype directly. Since the board has been designed with buttons and extended ports names in line with the SoC GPIO pin name, the

embedded software engineers can directly use this board without knowing any FPGA hardware knowledge.

- To easy the writing, the "Nuclei evaluation SoC" will be shorted as "the SoC" in this document thereby.
- For the detailed introduction of the Hummingbird Evaluation Kit, please refer to the "Development Boards" page of Nuclei website (http://www.nucleisys.com/developboard.php) to download <Nuclei\_FPGA\_DebugKit\_Intro.pdf>.

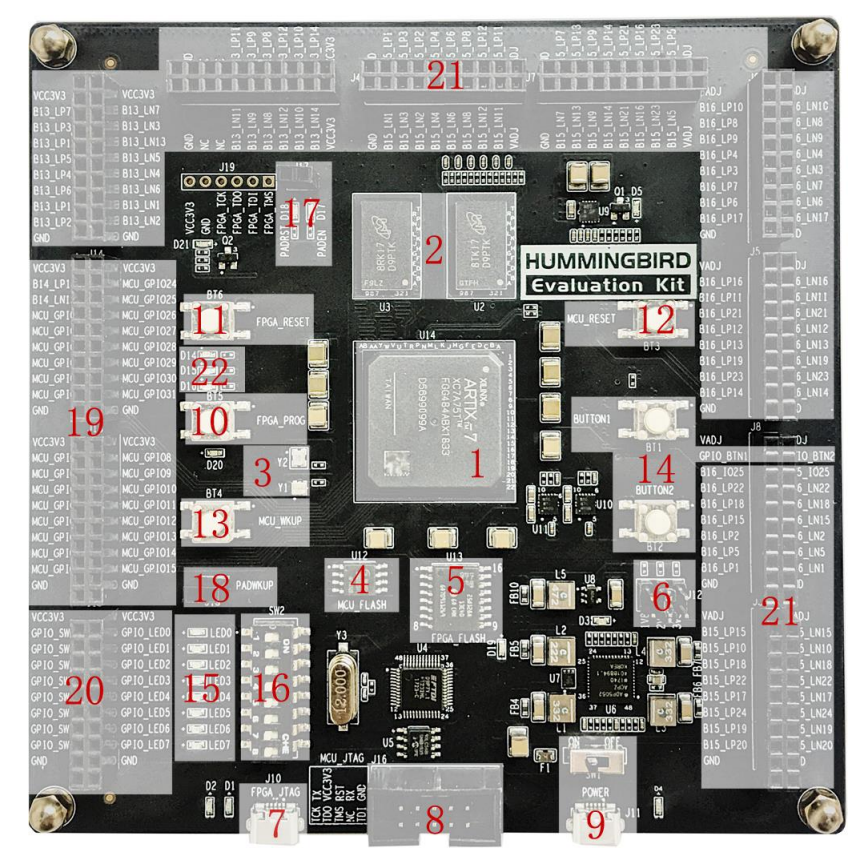

**Figure 1-1 Hummingbird Evaluation Kit**

## <span id="page-7-1"></span><span id="page-7-0"></span>**1.4. Introduction of Hummingbird Debugger Kit**

Nuclei have customized a Debugger hardware (called Hummingbird Debugger Kit), as shown in

[Figure](#page-8-0) 1-2, which can be used to debug the RISC-V core in FPGA prototype or in real chip.

■ For the detailed introduction of the Hummingbird Debugger Kit, please refer to the "Development Boards" page of Nuclei website (http://www.nucleisys.com/developboard.php) to download <Nuclei\_FPGA\_DebugKit\_Intro.pdf>.

<span id="page-8-0"></span>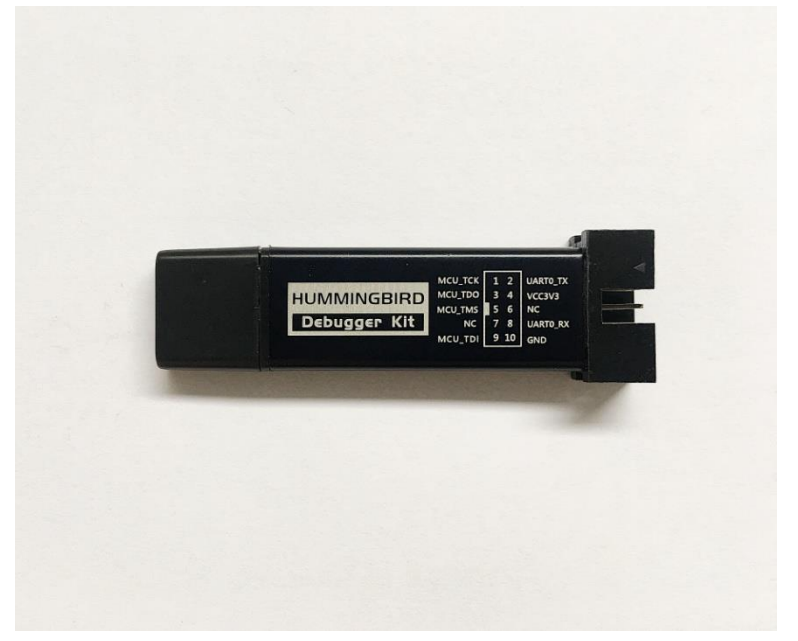

**Figure 1-2 Hummingbird Debugger Kit**

## <span id="page-9-0"></span>**2. Create Project**

### <span id="page-9-1"></span>**2.1. Overview**

There are two ways to create a new project in SES:

- Import project directly from existing project:
	- ⚫ This is the most common way to create a new project. For example, user A can directly package an existing project; thereafter it can be easily shared and spread. User B can simply import the project on another computer, so as to use it, develop it or create a new project based on it.
- Create project manually without template:
	- ⚫ This is the most tedious way to create a new project. It requires manual setting of options and paths. Because this way is inconvenient, it is seldom used in practical works. However, by explanations of this way, users can learn how to set various options and paths in details.

These two ways are described at follows.

## <span id="page-9-2"></span>**2.2. Import Project Directly from Existing Project**

This section will introduce how to use SES to create a new project by directly importing from an existing project.

This document takes demo-eclic as an example. The project package can be downloaded from Github (https://github.com/riscv-mcu/ses\_nuclei\_sdk\_projects) as depicted in [Figure](#page-10-0) 2-1. Note: this project is for demonstration, for more other examples you can contact Nuclei.

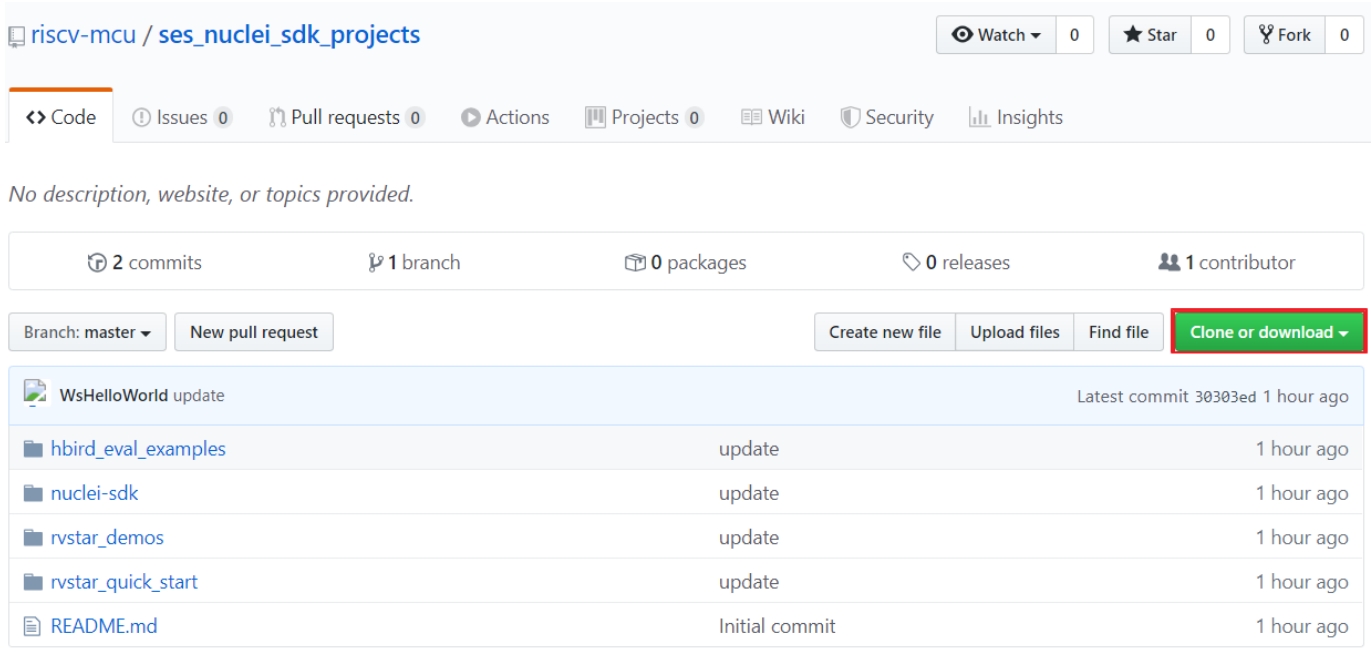

#### **Figure 2-1 Download Project Package on Github**

<span id="page-10-0"></span>After decompressing the package, the contents are shown in [Figure](#page-10-1) 2-2.

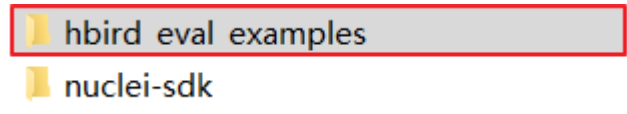

#### **Figure 2-2 The Contents of Package**

<span id="page-10-1"></span>Open the hbird\_eval\_examples folder, the contents are as shown in [Figure](#page-10-2) 2-3. Please double click the file which marked in red-box to open SES and import project. If the operation is correct, the interface in [Figure](#page-11-0) 2-4 will appears. The file structure of the project is shown in the red-box.

<span id="page-10-2"></span>Note: Make sure the project path must be in English.

hbird\_eval\_examples.emProject  $\circ$ hbird eval examples.emSession

**Figure 2-3 The Contents of the hbird\_eval\_examples Folder**

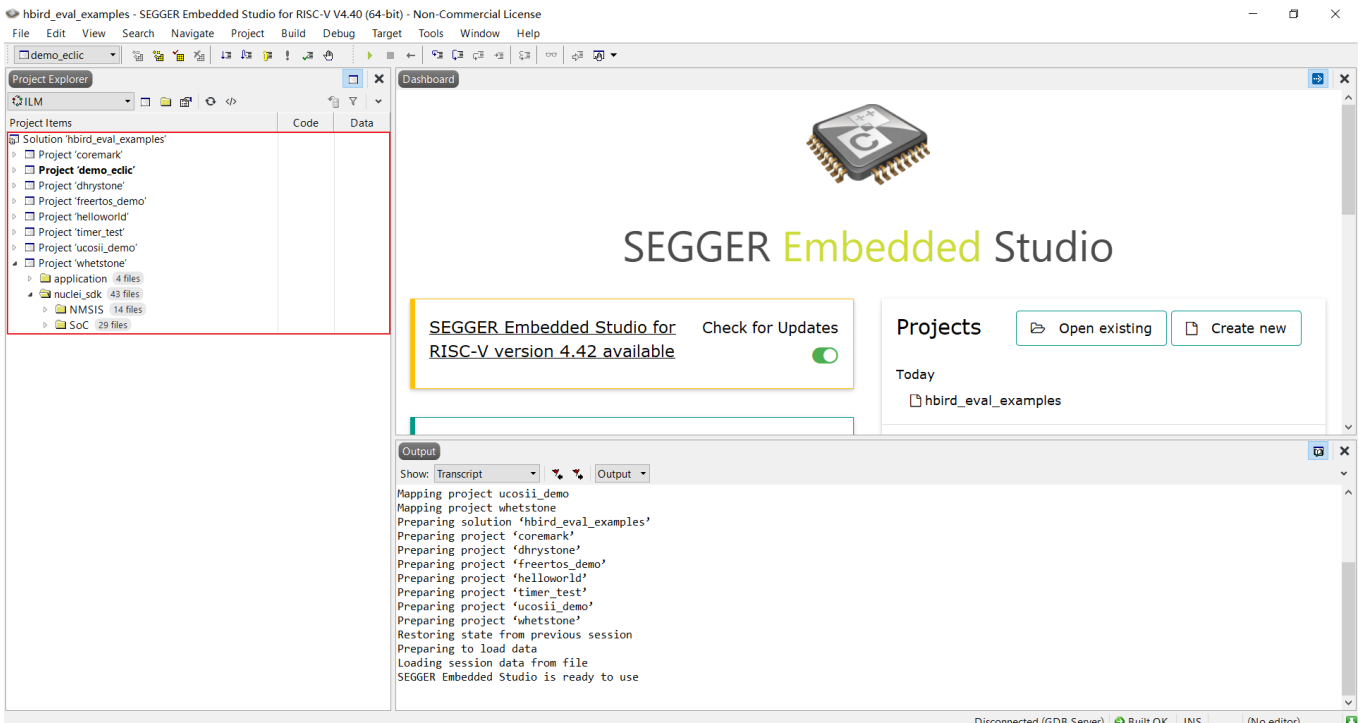

**Figure 2-4 File Structure of the Existing Project**

<span id="page-11-0"></span>The Nuclei Evaluation SoC supports four "Compiling and Downloading" modes, including:

- ILM (Compile to run program from ILM);
- FLASH (Compile to run program from FLASH);
- FLASHXIP (Compile to upload program from FLASH and run from ILM).
- DDR(Compile to run program from DDR)

Please refer to document <Nuclei Eval SoC Intro.pdf> for more information of the Nuclei Evaluation SoC.

The imported project is already set up in advance. As shown in [Figure](#page-12-2) 2-5, the red-box indicates the location where user can switch the "Compiling and Downloading" modes.

| hbird eval examples - SEGGER Embedded Studio for RISC-V V4.52b (64-bit) - Non-Commercial License                                                                                                    |                                                                                                    | σ<br>$\times$                                                                                                    |
|----------------------------------------------------------------------------------------------------|----------------------------------------------------------------------------------------------------|----------------------------------------------------------------------------------------------------|
| File Edit View Search Navigate Project Build Debug Target Tools Window Help<br><b>Project Explorer</b><br><b>ODDR</b><br>$    -$<br><b>CDDR</b><br>Code<br>OFLASH<br><b>CELASHXIP</b><br><b>DILM</b><br>む <edit build="" configurations=""><br/><b>El Project 'dhrystone'</b><br/>Project 'freertos_demo'<br/><sup>11</sup> Project 'helloworld'<br/>Project 'rt-thread demo'<br/><b>III Project 'ucosii demo</b></edit> | Dashboard<br>$\Box$<br>$\times$<br>fB V v<br>Data<br><b>SEGGER Embedded Studio</b>                                                                                                    | Source Navigator<br><b>BBX</b><br>$+ x$<br>Search Symbols<br>$3 - 1 - 1 = 0$<br>$\times$<br>- Functions 390 functions<br>• AMOADD W(volatile int32 t *, int32 t)<br>• AMOAND W(volatile int32 t *, int32 t)<br>• AMOMAX W(volatile int32 t *, int32 t)<br>· _AMOMAXU_W(volatile uint32_t *, uint32_t)<br>• AMOMIN W(volatile int32 t *, int32 t)<br>· AMOMINU_W(volatile uint32_t *, uint32_t)<br>• AMOOR W(volatile int32 t *, int32 t)<br>• AMOSWAP_W(volatile uint32_t *, uint32_t)<br>• AMOXOR_W(volatile int32_t *, int32_t)                                                                                                    |
| - □ Project 'whetstone'<br>· <b>3</b> application 4 files<br>a) config.h<br>a cpuidc.c<br>hi cpuidh.h<br>a) whets.c<br>> <b>En nuclei sdk</b> 43 files<br>Select download mode                                                                                                    | Projects<br><b>SEGGER Embedded</b><br>Check for<br><b>B</b> Open existing<br>Studio for RISC-V is up to Updates<br>n<br>Create new<br>date<br>Today<br>hbird eval examples<br>All packages are up to<br>Check for<br>nvstar example<br>date<br>Packages n<br>Yesterday<br><b>The rystar demos</b>                                                                                                    | CAS_W(volatile uint32_t *, uint32_t, uint32_t)<br>· disable all counter()<br>· disable irg()<br>· disable_mcycle_counter()<br>· disable minstret counter()<br><b>+ EBREAKO</b><br>$\bullet$ ECALLO<br>CLIC_ClearPendingIRQ(IRQn_Type)<br>· ECLIC_DisableIRQ(IRQn_Type)<br>CLIC_EnableIRQ(IRQn_Type)<br>• ECLIC_GetCfgNlbits()<br>· ECLIC_GetCtrlIRQ(IRQn_Type)<br>• ECLIC GetEnableIRQ(IRQn Type)<br>• ECLIC GetInfoCtIbits()<br>• ECLIC GetInfoNum()<br>• ECLIC GetInfoVer()<br>CLIC_GetLevelIRQ(IRQn_Type)                                                                                                    |
|                                                                                                    | The marketing of a series<br>Output<br><b>T. T. Tasks</b><br>Show: Transcript<br>Loading solution hbird_eval_examples.emProject<br>14 files in 0.0s<br>7000 files/s<br>Completed<br>Mapping project information<br>10 projects in 0.0s<br>10000 projects/s<br><b>Completed</b><br>Preparing solution 'hbird eval examples'<br>10 projects in 0.0s<br>323 projects/s<br><b>Completed</b><br>Restoring state from previous session<br><b>D</b> Completed<br>SEGGER Embedded Studio is ready to use<br>10 projects in 0.8s<br>12 projects/s<br>Completed | • ECLIC_GetMth()<br>• ECLIC_GetPendingIRQ(IRQn_Type)<br>$\begin{array}{c c c c c} \hline \textbf{G} & \textbf{F} & \textbf{G} & \textbf{B} & \textbf{B} \end{array}$<br>· ECLIC_GetPriorityIRQ(IRQn_Type)<br>• ECLIC GetShvIRQ(IRQn Type)<br>• ECLIC GetTrigIRQ(IRQn Type)<br>• ECLIC GetVector(IRQn Type)<br>· ECLIC_SetCfgNlbits(uint32_t)<br>· ECLIC_SetCtrlIRQ(IRQn_Type, uint8_t)<br>· ECLIC_SetLevelIRQ(IRQn_Type, uint8_t)<br>• ECLIC_SetMth(uint8_t)<br>· ECLIC_SetPendingIRQ(IRQn_Type)<br>· ECLIC_SetPriorityIRQ(IRQn_Type, uint8_t)<br>● ECLIC SetShvIRQ(IRQn Type, uint32 t)<br>• _ECLIC_SetTrigIRQ(IRQn_Type, uint32_t)<br>• ECLIC SetVector(IRQn Type, rv csr t)<br>· enable all counter()<br>· enable_irq0<br>· enable_mcycle_counter() |

**Figure 2-5 Switch the Compiling and Downloading Modes**

## <span id="page-12-2"></span><span id="page-12-0"></span>**2.3. Manually Create Project without Template**

This section describes how to manually create a project in SES.

As described in Section [2.1,](#page-9-1) this method is very tedious, which needs to manually set various options and paths. So, it is rarely used in practical work.

This document explains this method in details only to help users understand how to set up options and paths. For the user just want to quick start, this section can be skipped.

The detailed steps are as follows.

### <span id="page-12-1"></span>2.3.1. **Manually Create Project**

■ Select "File --> New Project" in the menu bar, as shown in [Figure](#page-13-0) 2-6.

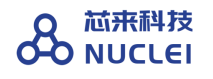

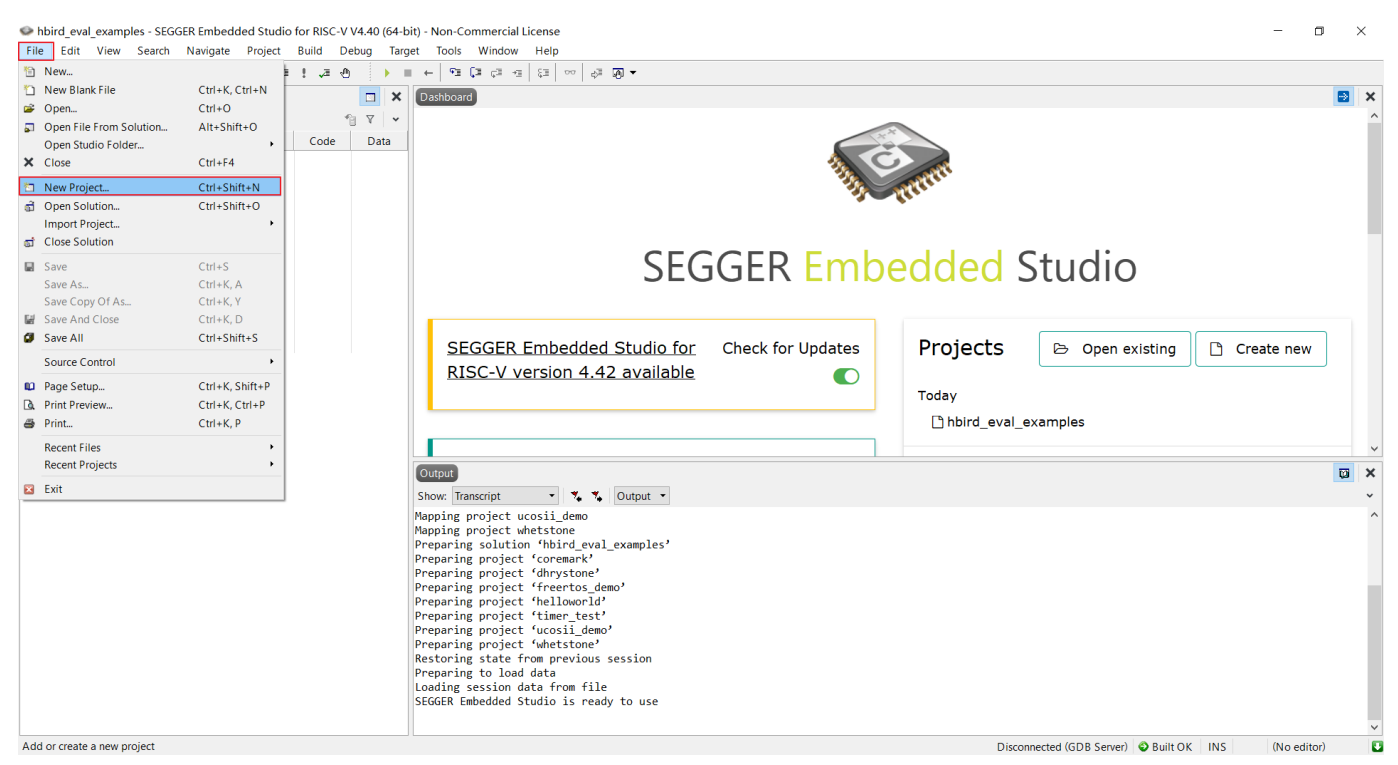

**Figure 2-6 Create New Project**

<span id="page-13-0"></span>■ Click "New Project" to pop up the window as shown in [Figure](#page-14-0) 2-7, select the first option, enter the project name and select the folder location, then click next.

| SEGGER Embedded Studio for RISC-V V4.40 - New Project                                                         |              |                     | $\times$ |
|----------------------------------------------------------------------------------------------------|--------------|---------------------|----------|
| Select new project template<br>Θ<br>Search Projects                                                           |              |                     |          |
| <sup>1</sup> Don't see your device or board? Use the <b>Package Manager</b> to install packages               |              |                     |          |
| Description                                                                                                   | Manufacturer | <b>Board</b>        |          |
|                                                                                                    |              |                     |          |
| $AC/C++$ executable for a RISC-V processor executing from FLASH memory.                                       | Generic      | Generic RISC-V      |          |
| A C/C++ executable for a RISC-V processor executing from RAM memory.                                          | Generic      | Generic RISC-V      |          |
| An externally built executable for a RISC-V processor.                                                        | Generic      | Generic RISC-V      |          |
| A C/C++ executable for a RISC-V processor executing from FLASH memory (internal tools and external GN Generic |              | Generic RISC-V      |          |
| A C/C++ executable for a RISC-V processor executing from RAM memory (internal tools and external GNL Generic  |              | Generic RISC-V      |          |
| An empty solution.                                                                                            | Generic      | (Standard Projects) |          |
| A library project.                                                                                            | Generic      | (Standard Projects) |          |
| An object file project.                                                                                       | Generic      | (Standard Projects) |          |
| A project for copying files to a target directory.                                                            | Generic      | (Standard Projects) |          |
| A project for running a custom build when files have changed.                                                 | Generic      | (Standard Projects) |          |
| <b>ANDES</b>                                                                                                  |              |                     |          |
| Name:<br>demo_eclic                                                                                           |              |                     |          |
| C:\Users\24954\Desktop\EmbeddedStdioProjectnuclei_eval\hbird_eval_examples<br>Location:                       |              | <b>Browse</b>       |          |
|                                                                                                    |              |                     |          |

**Figure 2-7 Project Name and Location**

<span id="page-14-0"></span>■ Select n307 (as an example) as the target device, as shown in [Figure](#page-15-0) 2-8, then click next.

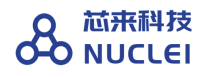

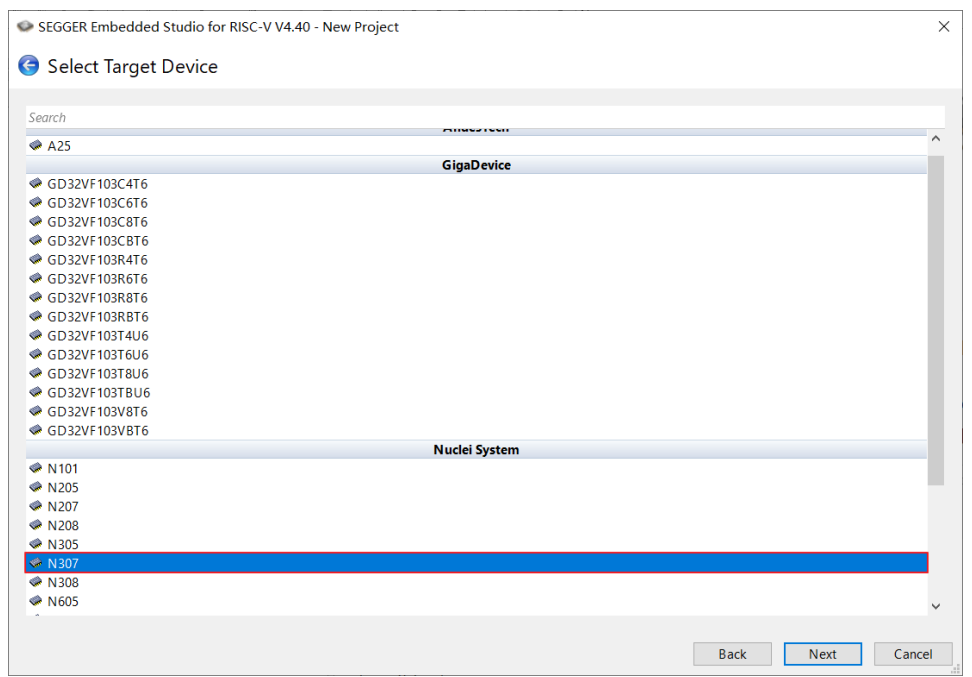

**Figure 2-8 Choose Target Device**

- <span id="page-15-0"></span>■ Set to add default files, as shown in [Figure](#page-16-1) 2-9. In this step, uncheck all files, and then click next.
- The new page does not need to be modified. Click "Finish" to finish.

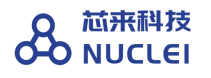

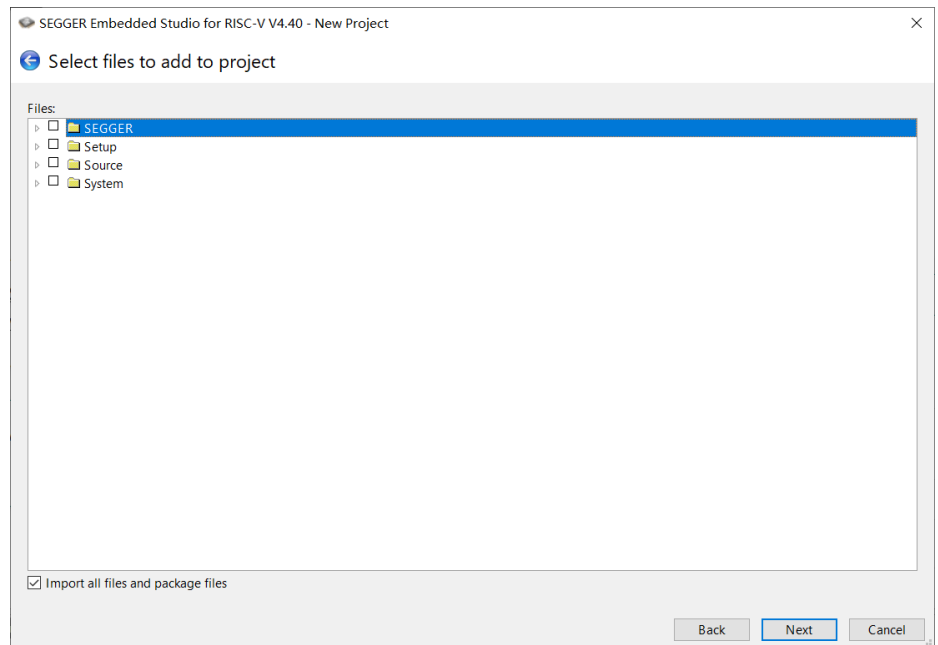

**Figure 2-9 Add Default Files**

### <span id="page-16-1"></span><span id="page-16-0"></span>2.3.2. **Add the Source Codes for Project**

- Please create new folders and add files according to the actual file structure of project package downloaded in Section [2.2.](#page-9-2)
- Right click the new project created in the previous section to open the right-click menu, and select "New Folder", as shown in [Figure](#page-17-0) 2-10.
	- As an example, please create two new folders and name them with "application" and "nuclei sdk", where "application" folder is used to save application codes, and "nuclei\_sdk" folder is used to save Nuclei-SDK.
- Right click the newly created folder and select "Add Existing File" to add files to the project, as shown in [Figure](#page-17-1) 2-11.
	- ⚫ Note: Please add only the contents under the hbird folder in SoC directory. The final project directory is shown in [Figure](#page-18-1) 2-12.

#### 芯来科技 **OD NUCLEI**

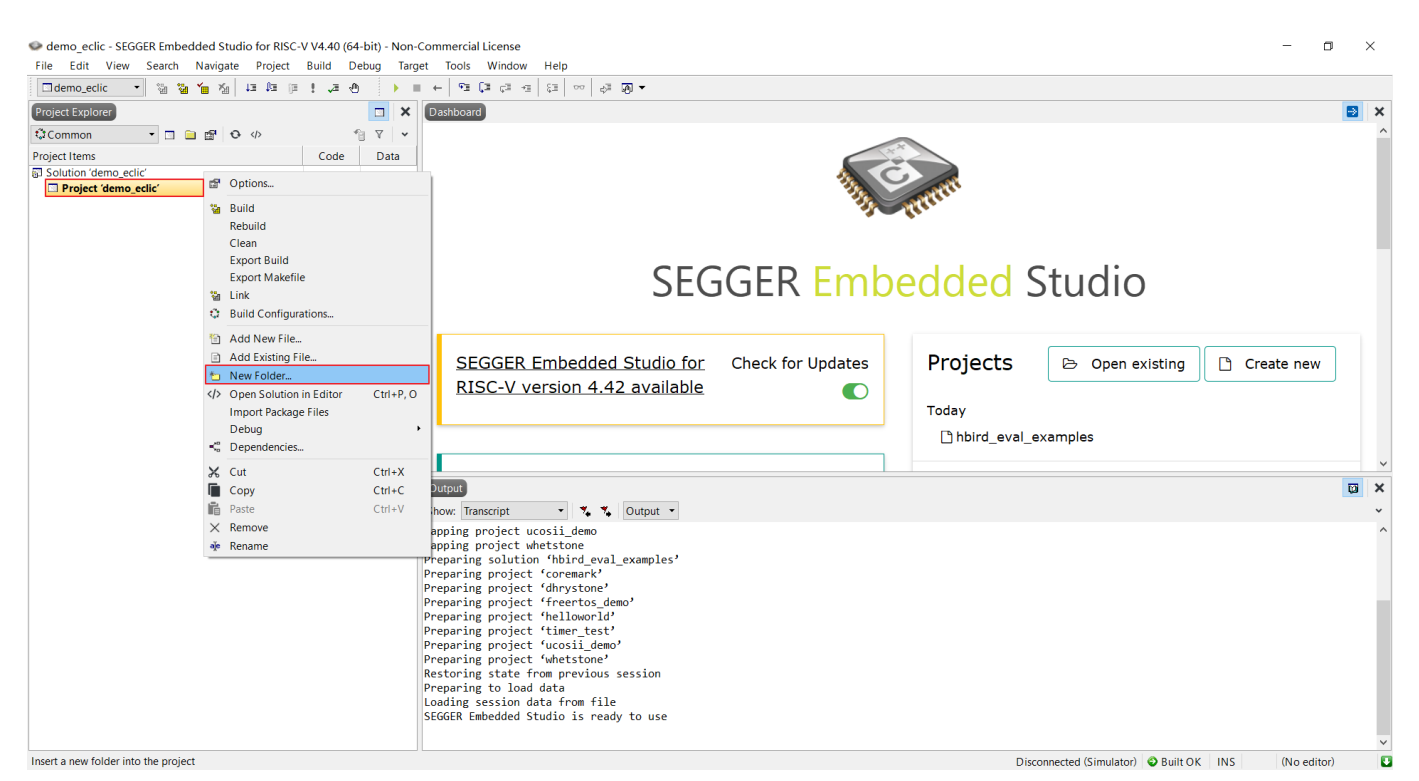

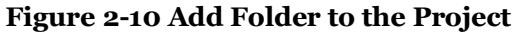

<span id="page-17-0"></span>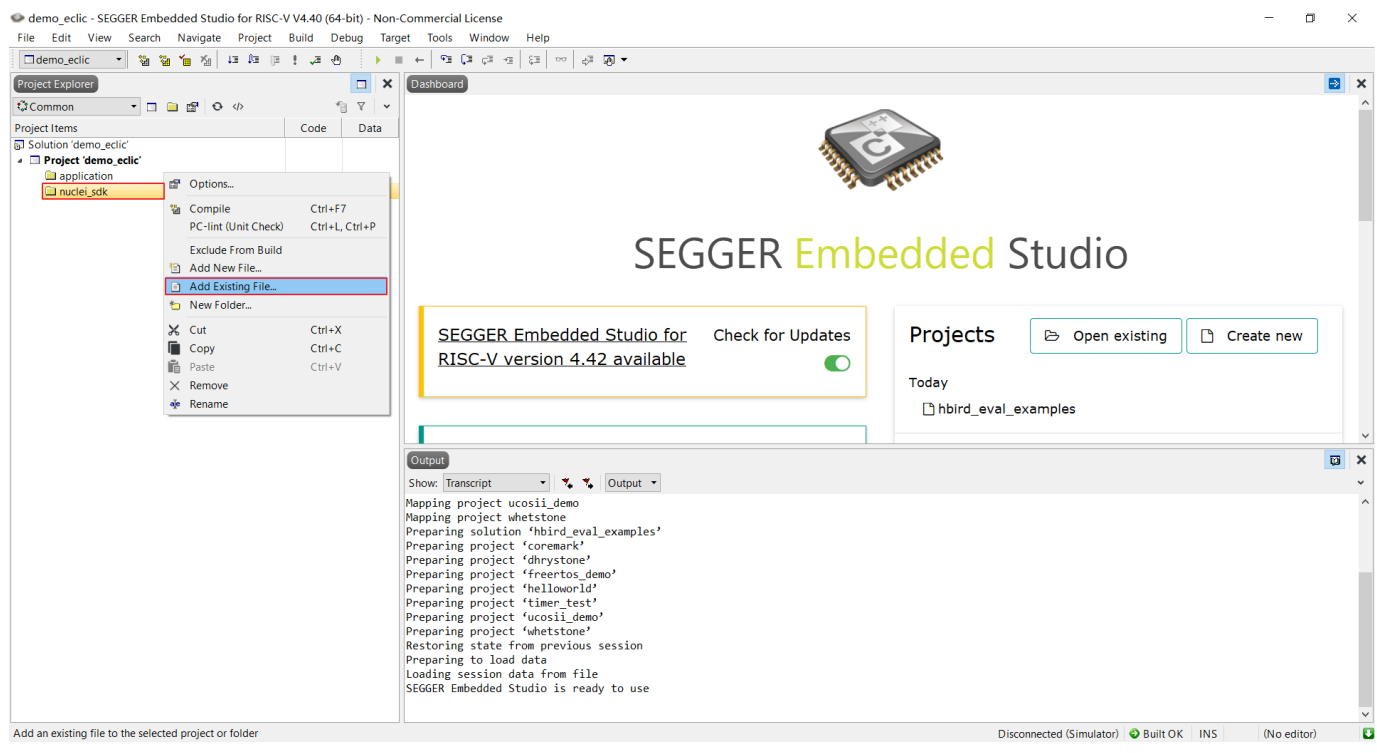

<span id="page-17-1"></span>**Figure 2-11 Add File to the Project**

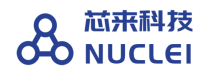

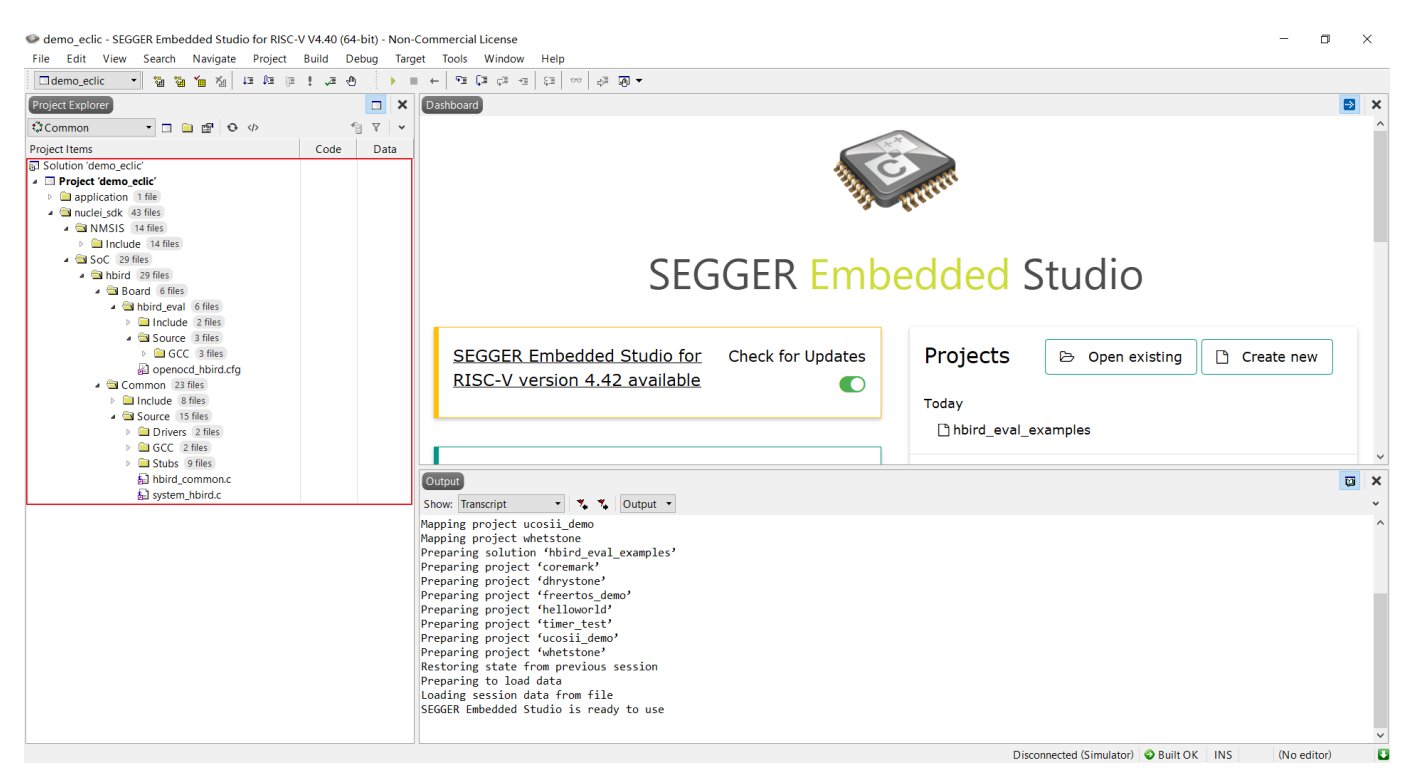

**Figure 2-12 The Structure of the New Project in SES**

### <span id="page-18-1"></span><span id="page-18-0"></span>2.3.3. **Set the Compile and Link Options for Project**

The Nuclei Evaluation SoC supports four "Compiling and Downloading" modes, including:

- ILM (Compile to run program from ILM);
- FLASH (Compile to run program from FLASH);
- FLASHXIP (Compile to upload program from FLASH and run from ILM).
- ◼ DDR(Compile to run program from DDR)

Please refer to document <Nuclei\_Eval\_SoC\_Intro.pdf> for more information of the Nuclei Evaluation SoC.

This document takes ILM mode as an example, the setting steps are as follows.

■ Select "Project --> Options" in the menu bar to open the project settings pop-up window, as shown in [Figure](#page-19-0) 2-13.

■ Modify the "Project Type" to "External Built Executable" in the "Build" column, as shown in [Figure](#page-20-0) 2-14. Click the OK button in the pop-up window to save the settings.

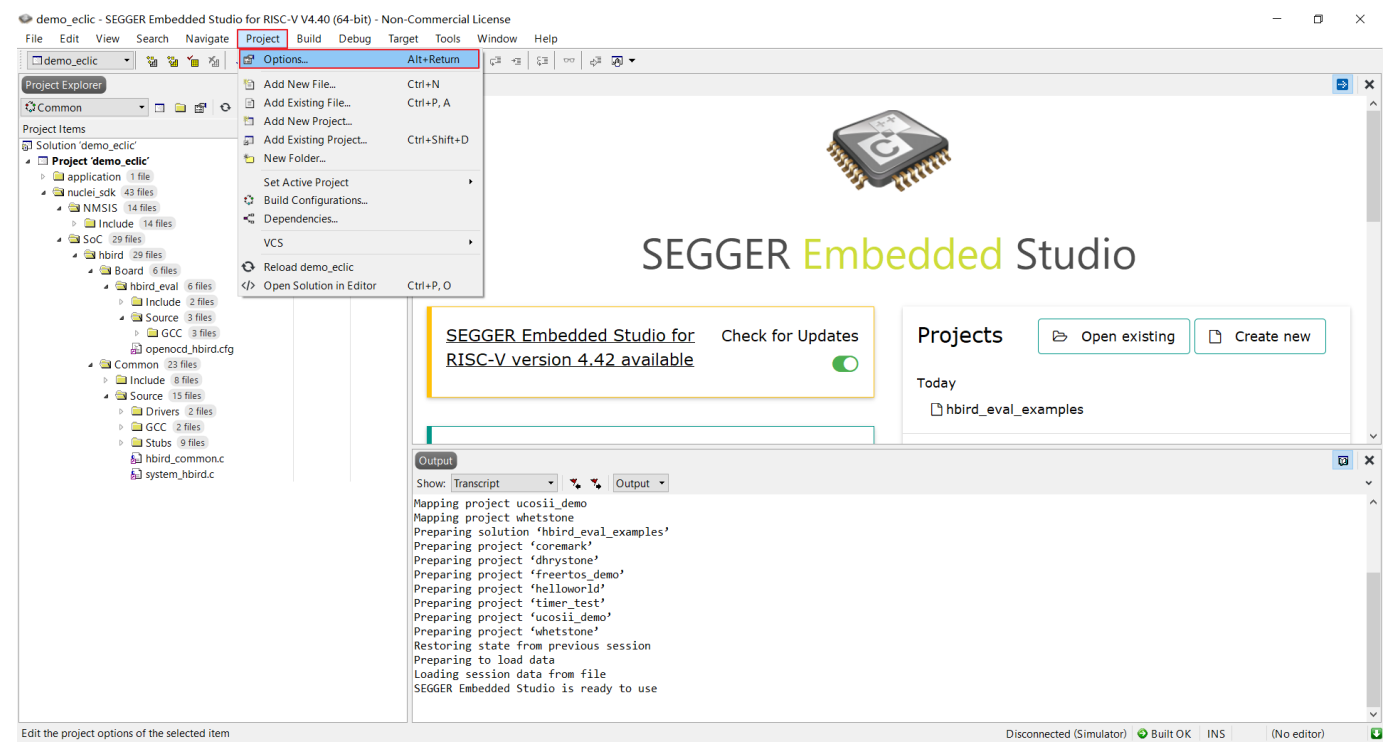

**Figure 2-13 Open Project Configuration**

<span id="page-19-0"></span>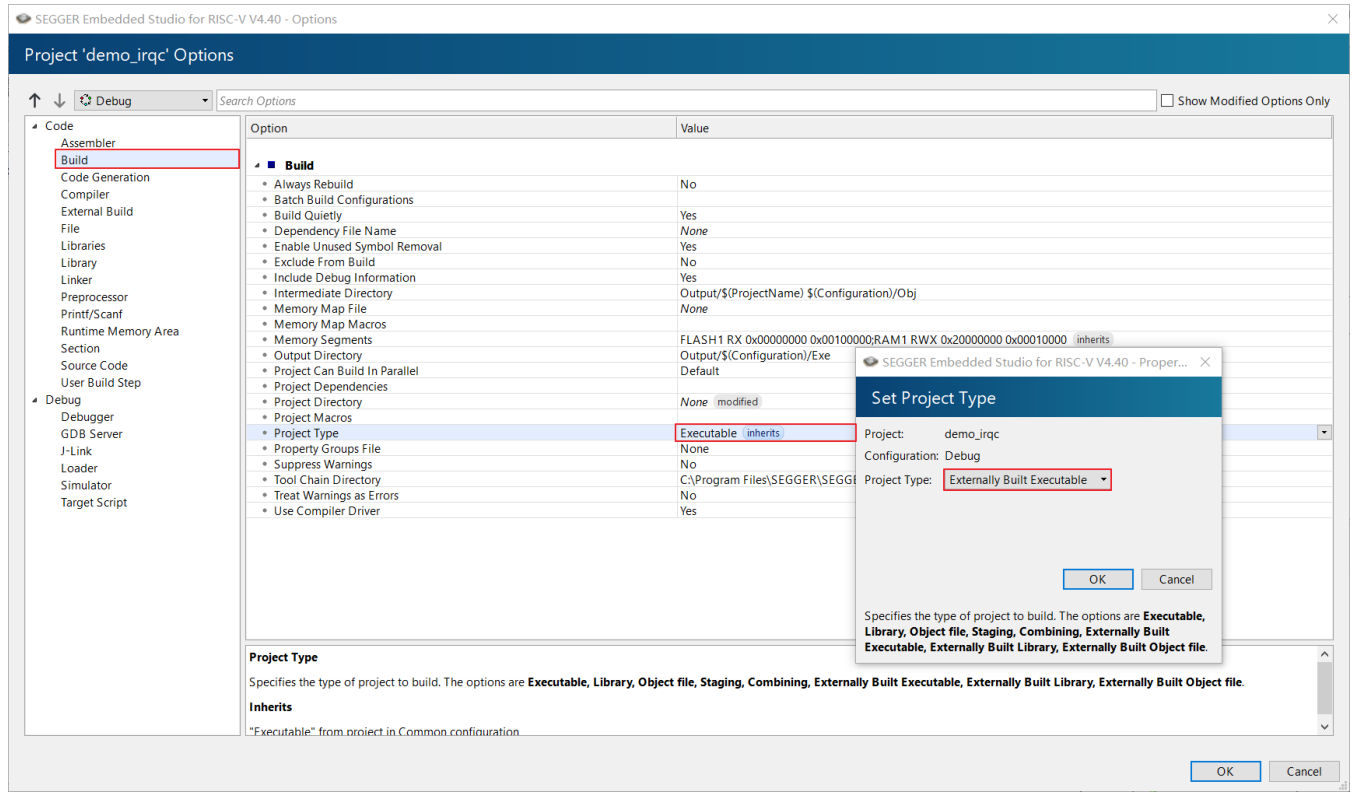

#### **Figure 2-14 Change Project Type**

<span id="page-20-0"></span>Select "Project --> Options" in the menu bar again to open the project settings pop-up window. Modify the "Tool Chain Directory" under the "Build" column to "\$(StudioDir)/Nuclei\_Toolchain/gcc/bin", as shown in [Figure](#page-20-1) 2-15.

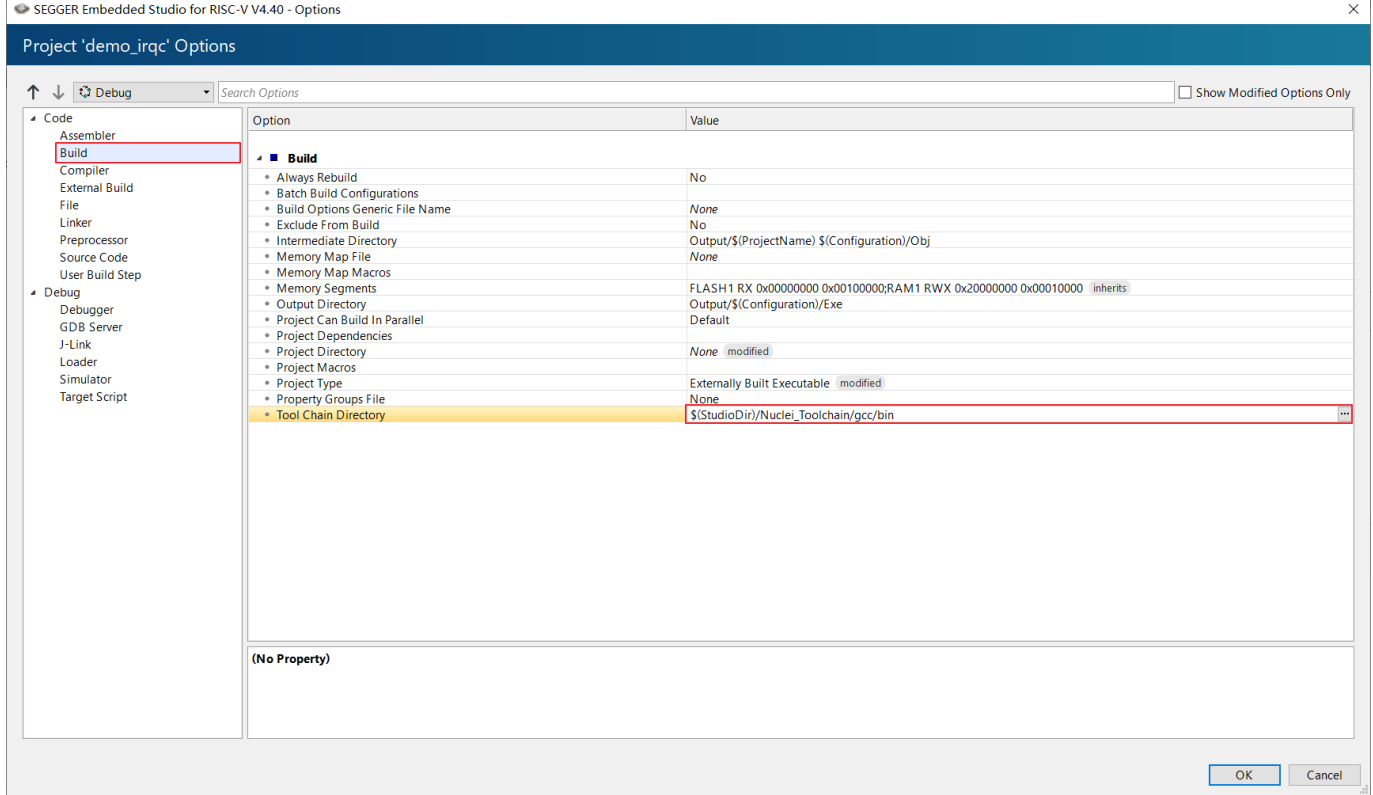

**Figure 2-15 Change Tool Chain Directory**

<span id="page-20-1"></span>■ Modify the compilation options, as shown in [Figure](#page-21-0) 2-16. Fill in the compilation instructions as follows.

```
Assemble Command:"$(ToolChainDir)/riscv-nuclei-elf-gcc" $(CORE_FLAGS) 
$(COMMON_FLAGS) $(GC_CFLAGS) $(AsmOptions) $(Defines) $(Includes) -MD 
-MF "$(RelDependencyPath)" -c -o "$(RelTargetPath)" "$(RelInputPath)"
```

```
C Compile Command:"$(ToolChainDir)/riscv-nuclei-elf-gcc" $(CORE_FLAGS) 
$(COMMON_FLAGS) $(GC_CFLAGS) $(COptions) $(COnlyOptions) $(Defines) 
$(Includes) -MD -MF "$(RelDependencyPath)" -c -o "$(RelTargetPath)"
```
## "\$(RelInputPath)"

C++ Compile Command:"\$(ToolChainDir)/riscv-nuclei-elf-g++" \$(CORE\_FLAGS) \$(COMMON\_FLAGS) \$(GC\_CFLAGS) \$(COptions) \$(CppOnlyOptions) \$(Defines) \$(Includes) -MD -MF "\$(RelDependencyPath)" -c -o "\$(RelTargetPath)" "\$(RelInputPath)"

Link Command:"\$(ToolChainDir)/riscv-nuclei-elf-gcc" \$(CORE\_FLAGS) \$(COMMON\_FLAGS) \$(GC\_LDFLAGS) \$(NEWLIB\_LDFLAGS) \$(EXTRA\_LDFLAGS) --specs=nosys.specs -MMD -MT \$(ProjectName)\$(EXE) -MF \$(ProjectName)\$(EXE).d \$(Objects) -o "\$(OutDir)/\$(ProjectName)\$(EXE)" -T "\$(RelLinkerScriptPath)" -lstdc++ -nostartfiles -Wl,-M,-Map="\$(RelMapPath)" \$(LinkOptions)

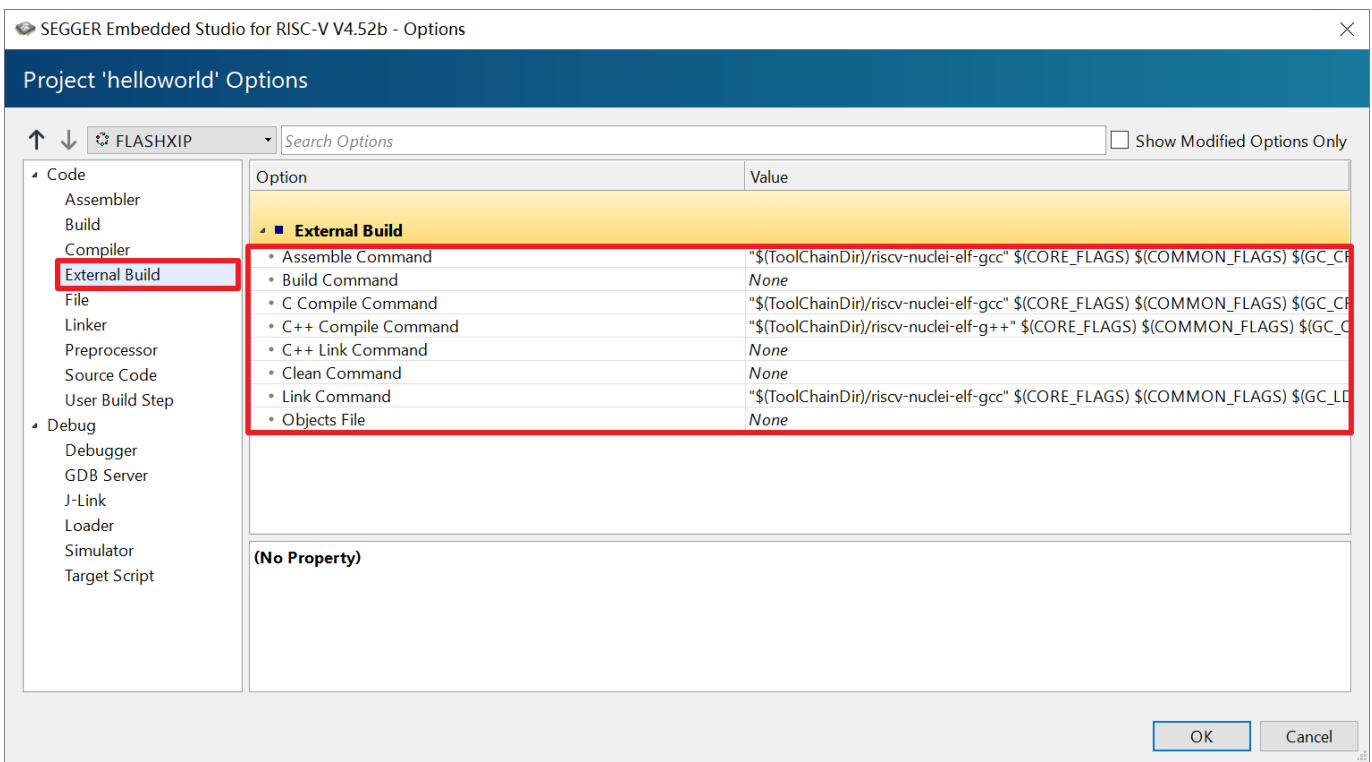

**Figure 2-16 Change** compilation options

<span id="page-21-0"></span>■ Modify the Project Macros. As shown in [Figure](#page-22-0) 2-17, Open Build options and modify the Project Macros option to the following. Note that each Macro should be separated by a new line.

CORE\_FLAGS=-march=rv32imafc -mabi=ilp32f -mcmodel=medany

COMMON\_FLAGS=-g -fno-common

#### -DDOWNLOAD\_MODE=DOWNLOAD\_MODE\_FLASHXIP

GC\_CFLAGS=-ffunction-sections -fdata-sections

GC\_LDFLAGS=-Wl,--gc-sections -Wl,--check-sections

NEWLIB\_LDFLAGS=--specs=nano.specs

EXTRA\_LDFLAGS=-u \_isatty -u \_write -u \_sbrk -u \_read -u \_close -u \_fstat -u \_lseek

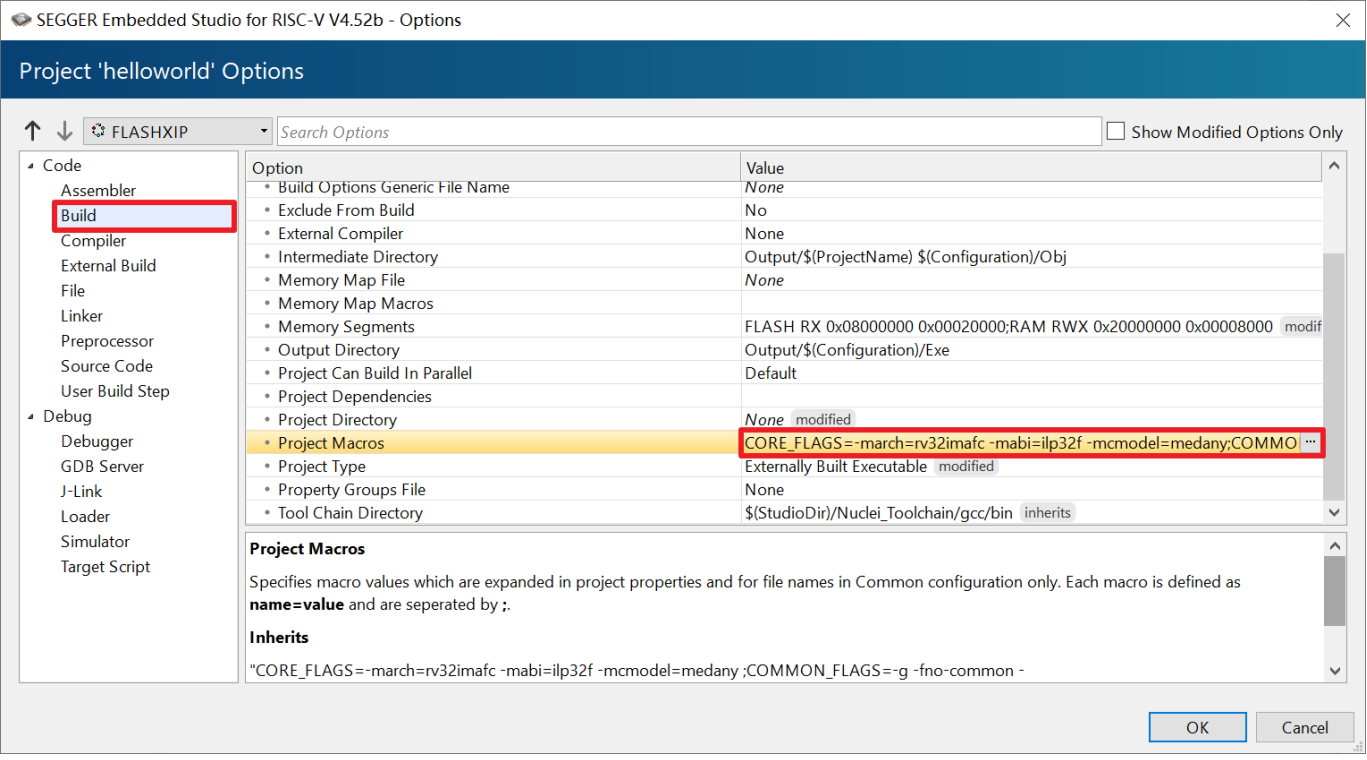

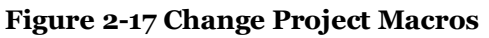

<span id="page-22-0"></span>■ Modify the "Use Manual Linker Script" option under "Linker" column to "Yes", as shown in [Figure](#page-23-0) 2-18. When the option is set to "Yes", a new option is added, as shown in [Figure](#page-23-1) 2-19. Enter the path of link script in this option.

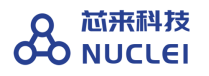

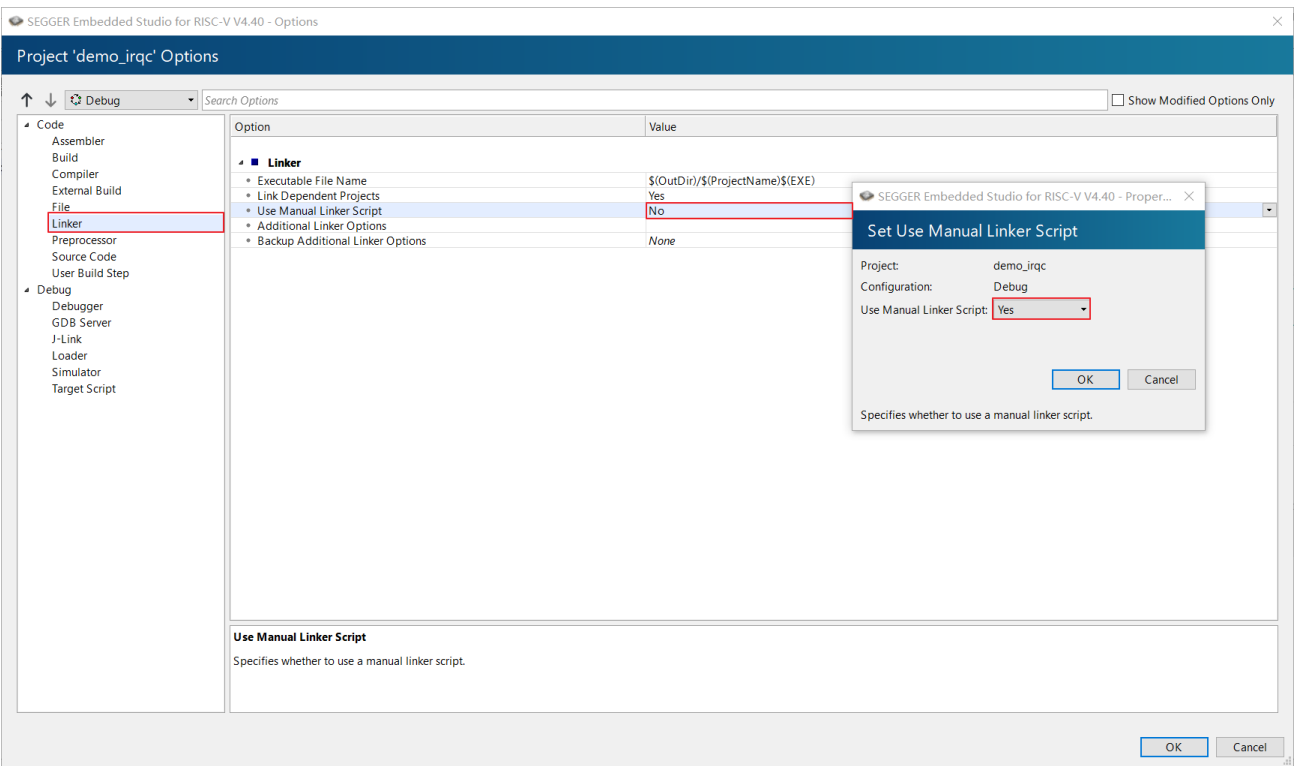

#### **Figure 2-18 Set Use Manual Linker Script Option to Yes**

<span id="page-23-0"></span>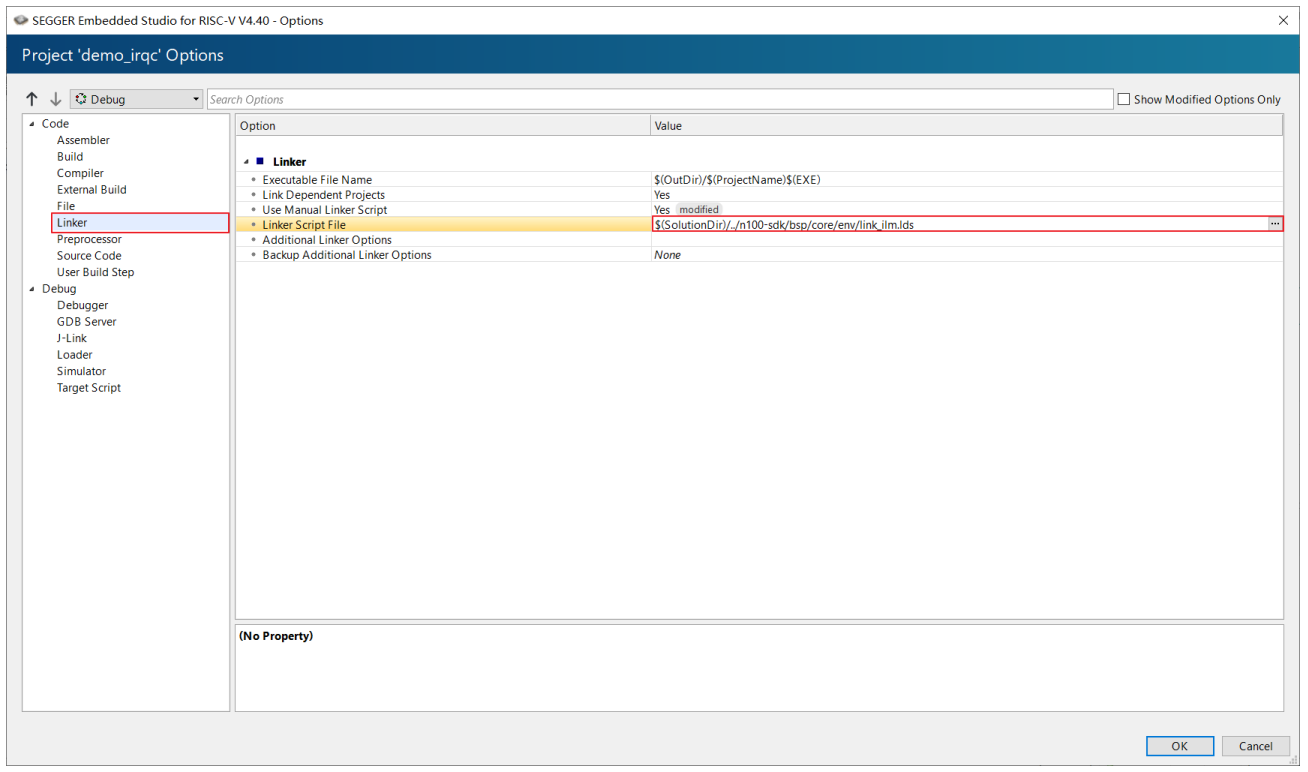

#### <span id="page-23-1"></span>**Figure 2-19 Set Linker Script Directory**

## <span id="page-24-0"></span>2.3.4. **Set the Include File for Project**

■ Select "Project --> Options" in the menu bar to open the project settings pop-up window, as shown in [Figure](#page-24-1) 2-20. Under the "Preprocessor" option, enter the required header file path for the project, including nuclei\_sdk header file path and application header file path.

| SEGGER Embedded Studio for RISC-V V4.40 - Options                                                                                                    |                                                                                                    |                                                                                                    | $\times$                   |
|----------------------------------------------------------------------------------------------------|----------------------------------------------------------------------------------------------------|----------------------------------------------------------------------------------------------------|----------------------------|
| Project 'demo_irqc' Options                                                                                                    |                                                                                                    |                                                                                                    |                            |
| <b>∜</b> Debug<br>↑<br>$\downarrow$                                                                                                    | Search Options                                                                                                    |                                                                                                    | Show Modified Options Only |
| - Code<br>Assembler<br>Build<br>Compiler<br><b>External Build</b><br>File<br>Linker<br>Preprocessor<br>Source Code<br><b>User Build Step</b><br><sup>4</sup> Debug<br>Debugger<br><b>GDB</b> Server<br>J-Link<br>Loader<br>Simulator<br><b>Target Script</b> | Option<br>▲ ■ Preprocessor<br>* Preprocessor Definitions<br>* System Include Directories<br>. User Include Directories<br>(No Property) | Value<br>inherits<br>\$(SolutionDir)//n100-sdk/bsp/core/drivers\;\$(SolutionDir)//n100-sdk/bsp/core/stubs\;\$(SolutionDir)//n100-sdk/bsp/core- |                            |
|                                                                                                    |                                                                                                    |                                                                                                    |                            |
|                                                                                                    |                                                                                                    |                                                                                                    | OK<br>Cancel               |

<span id="page-24-1"></span>**Figure 2-20 Project's Header File Path**

## <span id="page-25-0"></span>**3. Compile Project**

## <span id="page-25-1"></span>3.1. **Set Compile Options**

Whether you are using an existing project or creating a project manually, please do not modify the content of code > external build unless necessary. This article takes the project imported from an existing project as an example to introduce how to modify the compilation options.

As shown in [Figure](#page-26-0) 3-1, to open Project Options pop-out window, right click in the current project to open the right-click menu bar, then select Options. As shown in [Figure](#page-26-1) 3-2, click the up arrow to enter the Solution Options. As shown in [Figure](#page-27-0) 3-3, in "Code > Build > Project Macros" can find "CORE\_FLAGS, COMMON\_FLAGS, GC\_CFLAGS, GC\_LDFLAGS, NEWLIB\_LDFLAGS and EXTRA\_LDFLAGS". Each macro is explained separately below.

- CORE\_FLAGS: Saves Core related options
- COMMON FLAGS: Saves common options
- GC\_CFLAGS: Compile options when using "gc sections"
- GC\_LDFLAGS: Link options when using "gc sections"
- NEWLIB LDFLAGS: Link options when using NEWLIB
- EXTRA\_LDFLAGS: Extra Link options

If you want to modify the above compilation options, you can modify the project settings options. Open the project settings page, as shown in [Figure](#page-27-1) 3-4, and modify the macro at the Project level. It should be noted that the Project level will overwrite the Solution level for the macro with the same name. Therefore, if you want to add compilation options in current macros, please make sure to copy the original macros first. As shown in [Figure](#page-28-1) 3-5, here we change optimization level to "-O2". Because the Project level will overwrite the Solution level, we should copy the contents of "COMMON\_FLAGS" first. Then we add "-O2" at front. Remember to add space between each option.

## 

| <b>Project Explorer</b>                                                                                                    |                                                                                                    | $\Box$                               | <b>Dashboard</b><br>$\times$                                                                                                    |                                                             |                              | <b>D N</b> Source Navigator                                                                                                    |
|----------------------------------------------------------------------------------------------------|----------------------------------------------------------------------------------------------------|--------------------------------------|----------------------------------------------------------------------------------------------------|-------------------------------------------------------------|------------------------------|----------------------------------------------------------------------------------------------------|
| $-$ 0 0 0 0 $\phi$<br><b>CFLASHXIP</b>                                                                                                    |                                                                                                    | 1 V v                                |                                                                                                    |                                                             |                              | Search Symbols<br>$3 - 1 - 1 - 0$<br>$\times$                                                                                                    |
| <b>Project Items</b><br>Solution 'rvstar example'                                                                                                    |                                                                                                    | Code<br>Data                         |                                                                                                    |                                                             |                              |                                                                                                    |
| Project 'helloworld'                                                                                                    | <b>P</b> Options                                                                                                    |                                      | 2.8K                                                                                                    |                                                             |                              | <b>Functions</b> 749 functions<br>• AMOADD W(volatile int32 t *, int32 t)                                                                                                    |
| <b>D</b> application 1 file<br><b>See Build</b><br><sup>&gt;</sup> Enuclei_sdk 107 files<br><b>Rebuild</b><br><b>D</b> Output Files<br>Clean<br><b>Export Build</b><br><b>Export Makefile</b><br><b>Sa Link</b><br>ter Build Configurations |                                                                                                    |                                      |                                                                                                    | <b>SEGGER Embedded Studio</b>                               |                              | • AMOAND W(volatile int32 t *, int32 t)<br>• AMOMAX W(volatile int32 t *, int32 t)<br>· _AMOMAXU_W(volatile uint32_t *, uint32_t)<br>• AMOMIN W(volatile int32 t *, int32 t)<br>• AMOMINU_W(volatile uint32_t *, uint32_t)<br>. AMOOR_W(volatile int32_t *, int32_t)<br>· AMOSWAP_W(volatile uint32_t *, uint32_t)<br>• AMOXOR_W(volatile int32_t *, int32_t)                                                                                                    |
|                                                                                                    | Add New File<br>Add Existing File<br>New Folder<br>Open Solution in Editor<br><b>Import Package Files</b><br>Debug<br>Dependencies | $Ctrl + P. O$                        | <b>SEGGER Embedded</b><br>Check for<br>Studio for RISC-V is up to Updates<br>date                                                                                                    | Projects<br><b>B</b> Open existing<br>n Create new<br>Today |                              | CAS W(volatile uint32 t *, uint32 t, uint32 t)<br>$\bullet$ CLZ(uint32 t)<br>· disable all counter()<br>· disable_irq0<br>· disable mcycle counter()<br>· disable_minstret_counter()<br>• EBREAK()<br>$\bullet$ ECALL()<br>· ECLIC_ClearPendingIRQ(IRQn_Type)                                                                                                    |
|                                                                                                    | $\times$ Cut<br><b>E</b> Copy<br><b>临</b> Paste<br>$\times$ Remove<br>aje Rename                                                   | $Ctrl+X$<br>$Ctrl + C$<br>$Ctrl + V$ | All packages are up to<br>Check for<br>date<br>Packages n                                                                                                    | Trystar example<br>Yesterday<br>hbird eval examples         |                              | · ECLIC_DisableIRQ(IRQn_Type)<br>· ECLIC_EnableIRQ(IRQn_Type)<br>· ECLIC_GetCfgNlbits()<br>· ECLIC GetCtrlIRQ(IRQn Type)<br>• ECLIC GetEnableIRQ(IRQn Type)<br>• ECLIC_GetInfoCtIbits()                                                                                                    |
|                                                                                                    | <b>Edit Linker Script</b>                                                                                                    |                                      |                                                                                                    | <b>The rystar demos</b>                                     |                              | · ECLIC_GetInfoNum()<br>• ECLIC GetInfoVer()                                                                                                    |
|                                                                                                    |                                                                                                    |                                      |                                                                                                    | The continued a contract                                    |                              | · ECLIC_GetLevelIRQ(IRQn_Type)<br>• ECLIC GetMth0                                                                                                    |
|                                                                                                    |                                                                                                    |                                      | Output<br><b>T.</b> T. Tasks<br>Show: Transcript<br>Loading solution rvstar_example.emProject<br>Completed<br>Mapping project information<br><b>Completed</b><br>Preparing solution 'rvstar example'<br><b>Completed</b><br>Restoring state from previous session<br><b>D</b> Completed<br>SEGGER Embedded Studio is ready to use<br>Completed | 2 files in 0.0s<br>2000 files/s                             | <b>BBSAX</b><br>$\checkmark$ | · ECLIC_GetPendingIRQ(IRQn_Type)<br>· ECLIC_GetPriorityIRQ(IRQn_Type)<br>· ECLIC GetShvIRQ(IRQn Type)<br>· ECLIC_GetTrigIRQ(IRQn_Type)<br>• ECLIC GetVector(IRQn Type)<br>• ECLIC_SetCfgNlbits(uint32_t)<br>· ECLIC_SetCtrlIRQ(IRQn_Type, uint8_t)<br>· ECLIC_SetLevelIRQ(IRQn_Type, uint8_t)<br>• ECLIC_SetMth(uint8_t)<br>• ECLIC SetPendingIRQ(IRQn Type)<br>· ECLIC_SetPriorityIRQ(IRQn_Type, uint8_t)<br>ECLIC SetShvIRQ(IRQn Type, uint32 t)<br>CLIC SetTrigIRQ(IRQn_Type, uint32 t)<br>• ECLIC SetVector(IRQn Type, rv csr t) |

Figure 3-1 Open Project Options

<span id="page-26-0"></span>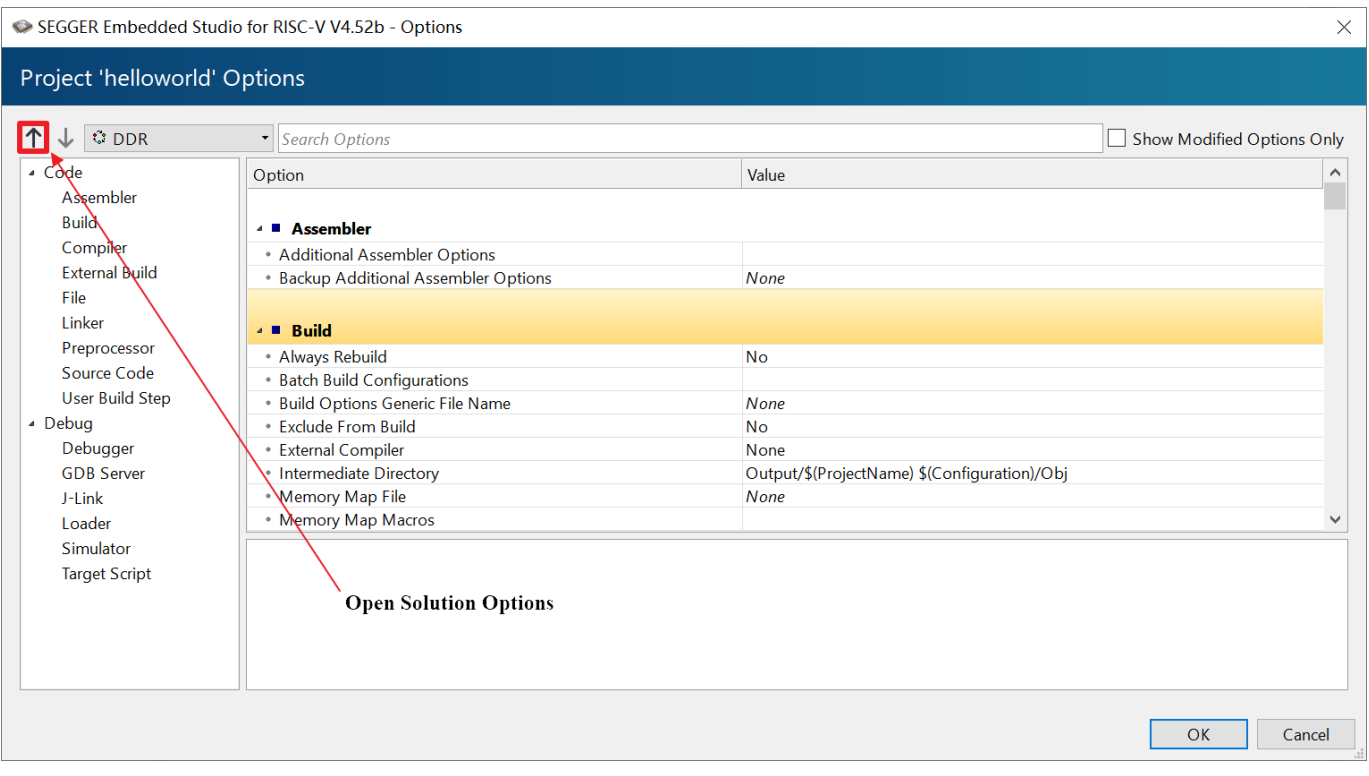

<span id="page-26-1"></span>Figure 3-2 Open Solution Options

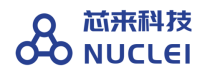

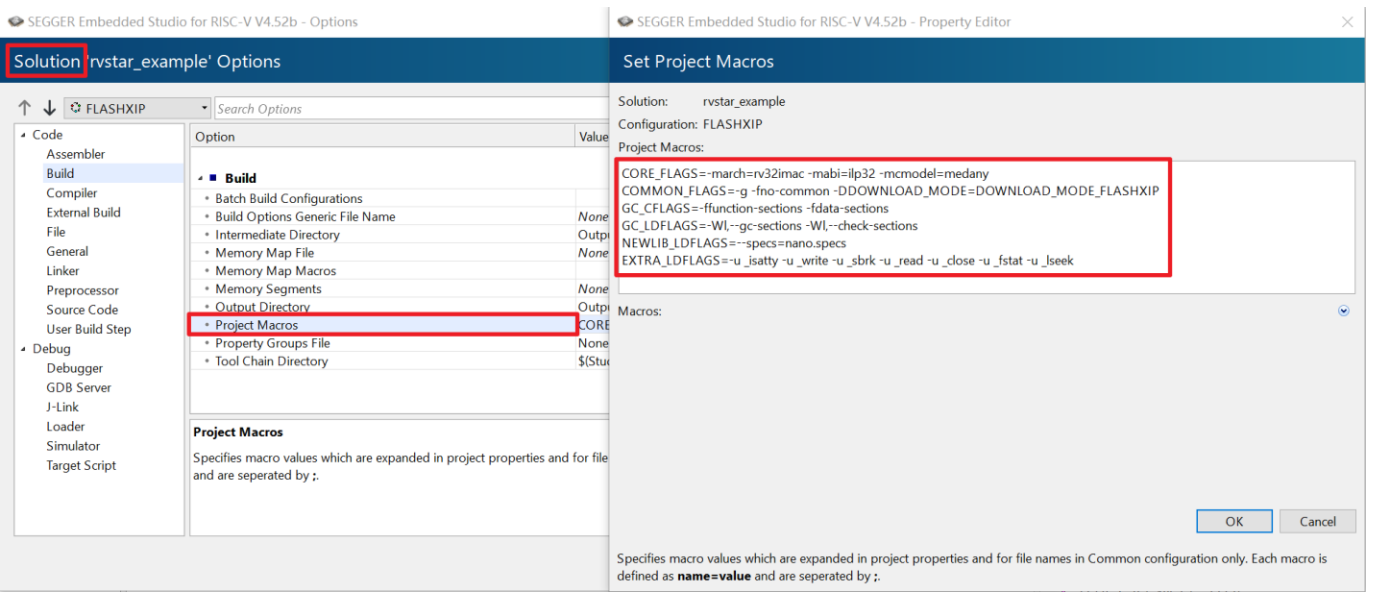

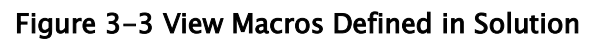

<span id="page-27-0"></span>

|                                                                                                    | SEGGER Embedded Studio for RISC-V V4.52b - Options                                                                                                    | $\times$                                                                                                    |
|----------------------------------------------------------------------------------------------------|----------------------------------------------------------------------------------------------------|----------------------------------------------------------------------------------------------------|
| Project 'helloworld' Options                                                                                                    |                                                                                                    |                                                                                                    |
| <b><i>C</i></b> FLASHXIP                                                                                                    | Visearch Options                                                                                                    | Show Modified Options Only                                                                                                    |
| ▲ Code<br>Assembler<br><b>Build</b><br>Compiler<br><b>External Build</b><br>File<br><b>Linker</b><br>Preprocessor<br>Source Code<br><b>User Build Step</b><br>- Debua<br>Debugger<br><b>GDB Server</b><br>J-Link<br>Loader<br>Simulator<br><b>Target Script</b> | Option<br>• Always Rebuild<br>* Batch Build Configurations<br>* Build Options Generic File Name<br><b>Exclude From Build</b><br><b>External Compiler</b><br>• Intermediate Directory<br>* Memory Map File<br>* Memory Map Macros<br>• Memory Segments<br>• Output Directory<br>* Project Can Build In Parallel<br>• Project Dependencies<br>• Project Directory<br>• Project Macros<br>• Project Type<br>name=value and are seperated by :.<br><b>Inherits</b><br>solution in FLASHXIP configuration | Value<br><b>No</b><br><b>None</b><br><b>No</b><br>None<br>Output/\$(ProjectName) \$(Configuration)/Obj<br><b>None</b><br>FLASH RX 0x08000000 0x00020000:RAM RWX 0x20000000 0x00008000 modif<br>Output/\$(Configuration)/Exe<br>Default<br>None modified<br>inherits<br><b>Externally Built Executable modified</b><br>"CORE FLAGS=-march=rv32imafc-mabi=ilp32f-mcmodel=medany;COMMON FLAGS=-q-fno-common-<br>DDOWNLOAD MODE=DOWNLOAD MODE FLASHXIP;GC CFLAGS=-ffunction-sections -fdata-sections;GC LDFLAGS=-WI,--gc-sections -WI,--<br>check-sections;NEWLIB_LDFLAGS=--specs=nano.specs;EXTRA_LDFLAGS=-u_jsatty-u_write-u_sbrk-u_read-u_close-u_fstat-u_lseek" from |
|                                                                                                    |                                                                                                    | OK<br>Cancel                                                                                                    |

<span id="page-27-1"></span>Figure 3-4 Change Project Macros

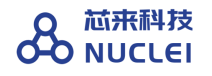

| SEGGER Embedded Studio for RISC-V V4.52b - Options                                                                                                    |                                                                                                    | SEGGER Embedded Studio for RISC-V V4.52b - Property Editor<br>$\times$                                                                                                    |
|----------------------------------------------------------------------------------------------------|----------------------------------------------------------------------------------------------------|----------------------------------------------------------------------------------------------------|
| Project helloworld' Options                                                                                                    |                                                                                                    | <b>Set Project Macros</b>                                                                                                    |
| <b><i>C</i></b> FLASHXIP<br>- Code<br>Assembler<br><b>Build</b><br>Compiler<br><b>External Build</b><br>File<br>Linker<br>Preprocessor<br>Source Code<br><b>User Build Step</b><br>- Debua<br>Debugger<br><b>GDB Server</b><br>J-Link<br>Loader<br>Simulator<br><b>Target Script</b> | • Search Options<br>Option<br>* Build Options Generic File Name<br>· Exclude From Build<br><b>No</b><br>* External Compiler<br>• Intermediate Directory<br>• Memory Map File<br>* Memory Map Macros<br>* Memory Segments<br>• Output Directory<br>* Project Can Build In Parallel<br>* Project Dependencies<br>· Project Directory<br><b>Project Macros</b><br>Project Type<br>* Property Groups File<br>* Tool Chain Directory<br><b>Project Macros</b><br>Specifies macro values which are expanded in project properties and for file<br>name=value and are seperated by ;.<br><b>Inherits</b><br>"CORE FLAGS=-march=rv32imac-mabi=ilp32-mcmodel=medany;COMN | Project:<br>helloworld<br>Configuration: FLASHXIP<br>Value<br>Project Macros:<br><b>None</b><br>COMMON_FLAGS=-O2 -g -fno-common -DDOWNLOAD_MODE=DOWNLOAD_MODE_FLASHXIP<br>None<br>Outpi<br>None<br><b>FLAS</b><br>Outpi<br>Defau<br>$\circledcirc$<br>Macros:<br>None<br>inheri<br>Extern<br>None<br>\$(Stud<br>OK<br>Cancel<br>Specifies macro values which are expanded in project properties and for file names in Common configuration only. Each macro is |
|                                                                                                    |                                                                                                    | defined as <b>name=value</b> and are seperated by :.                                                                                                    |

Figure 3-5 Change "COMMON\_FLAGS" In Project Level

<span id="page-28-1"></span>If the compilation options to be added are not in the above categories, you can add options by yourselves. Make sure each command takes a line in the pop-out window.

Add assembler options in "Code > Assembler > Additional Assembler Options".

Add C compiler only options in "Code > Compiler > Additional C Compiler Only Options".

Add C/C++ compiler only options in "Code > Compiler > Additional C/C++ Compiler Option".

Add C++ compiler only options in "Code > Compiler > Additional C++ Compiler Only Options".

Add Link options in "Code > Linker > Additional Linker Options".

### <span id="page-28-0"></span>**3.2. Compile Project demo\_eclic in SES**

This section takes the imported project demo\_eclic (described in Section [2.2\)](#page-9-2) as an example to introduce how to compile the project and generate Elf file in SES.

After the "compiling and downloading modes (DDR, ILM, FLASH or FLASHXIP)" is selected, to compile the current project, press F7 directly on the keyboard or click the first option under "Build" in the menu bar, as shown in [Figure](#page-29-0) 3-6.

## After the compilation is successful, the user interface is as shown in [Figure](#page-30-0) 3-7.

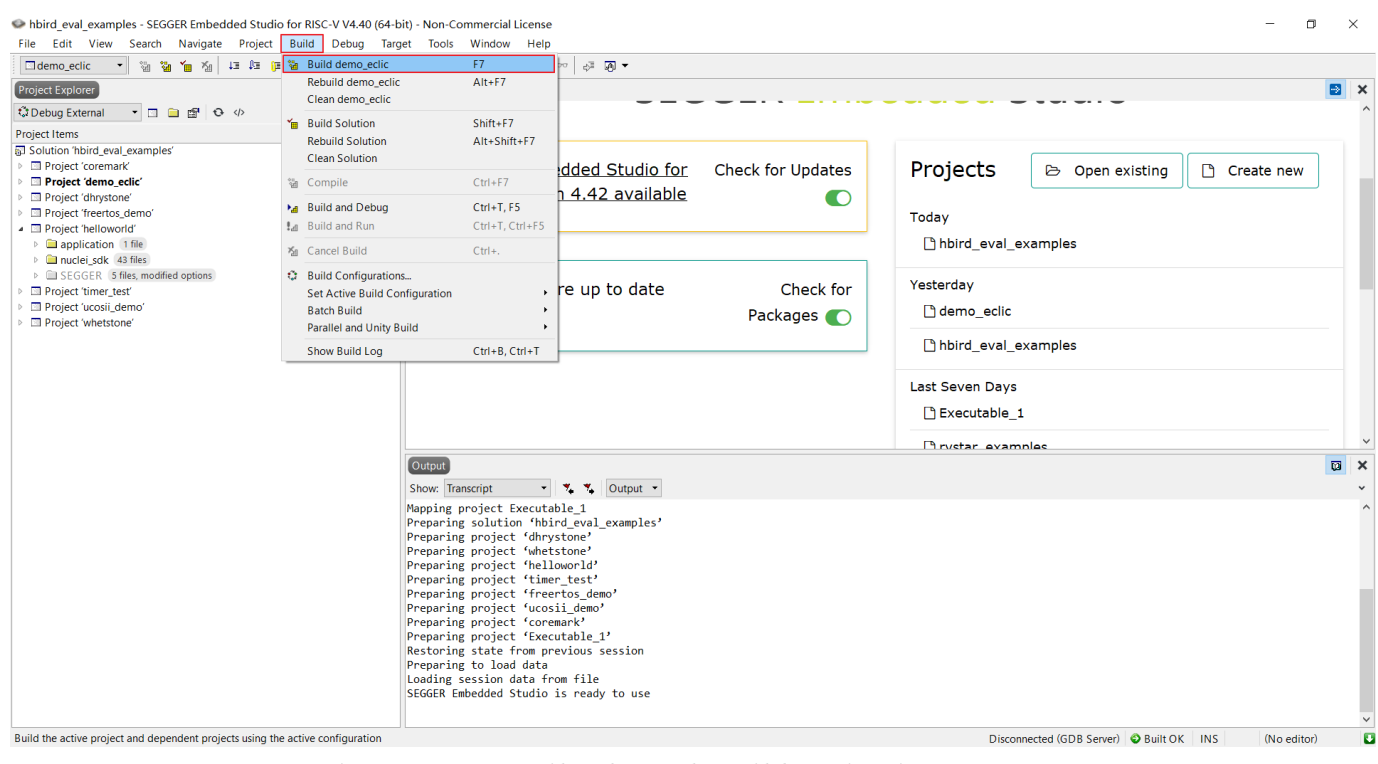

<span id="page-29-0"></span>**Figure 3-6 Compile Through Build Option in Menu Bar**

#### 芯来科技 **O** NUCLEI

<span id="page-30-0"></span>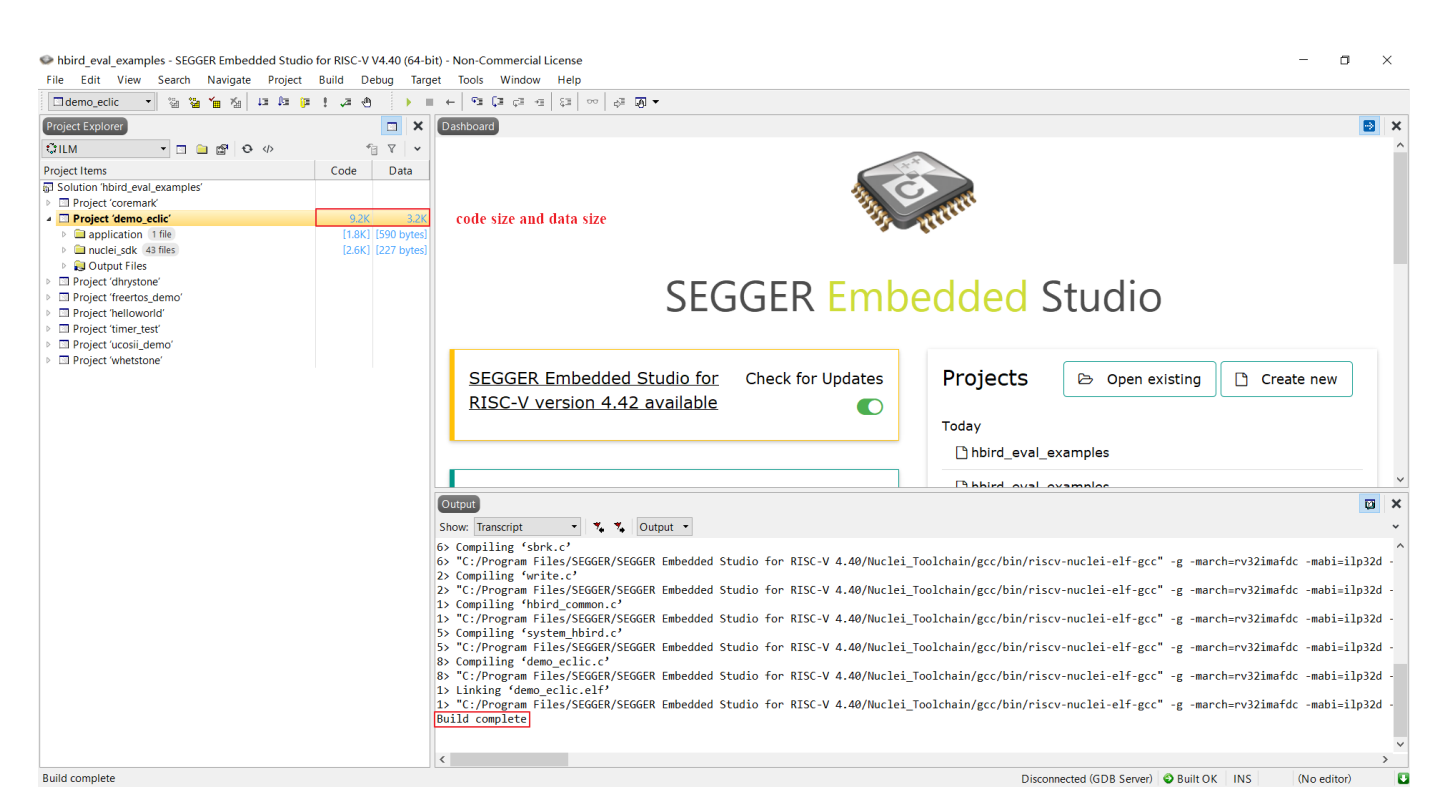

**Figure 3-7 Compiled Successfully**

## <span id="page-31-0"></span>**4. Download and Run Project**

## <span id="page-31-1"></span>**4.1. Set GDB Server according to Debugger Type**

SES supports two Debugger types for Nuclei:

- Debug with its native J-Link debugger.
- Debug with Hummingbird Debugger Kit.

Before debugging or downloading the program, user needs to set up GDB Server according to the debugger type.

The steps to set up GDB Server (according to the Debugger type) are detailed as follows.

## <span id="page-31-2"></span>4.1.1. **Debug with Hummingbird Debugger Kit**

For the details of Hummingbird Debugger Kit, please refer to Section [1.4.](#page-7-0)

The Hummingbird Debugger Kit is connected to the host PC through USB, therefore, USB driver needs to be installed. About how to connect Hummingbird Debugger Kit, and how to install its driver, please refer to the document <Nuclei\_FPGA\_DebugKit\_Intro.pdf> which can be downloaded from "Development Boards" page of Nuclei website (http://www.nucleisys.com/developboard.php).

The final hardware connection is shown in [Figure](#page-32-0) 4-1. After the correct connection, turn on the power switch to connect board.

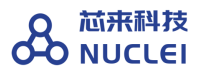

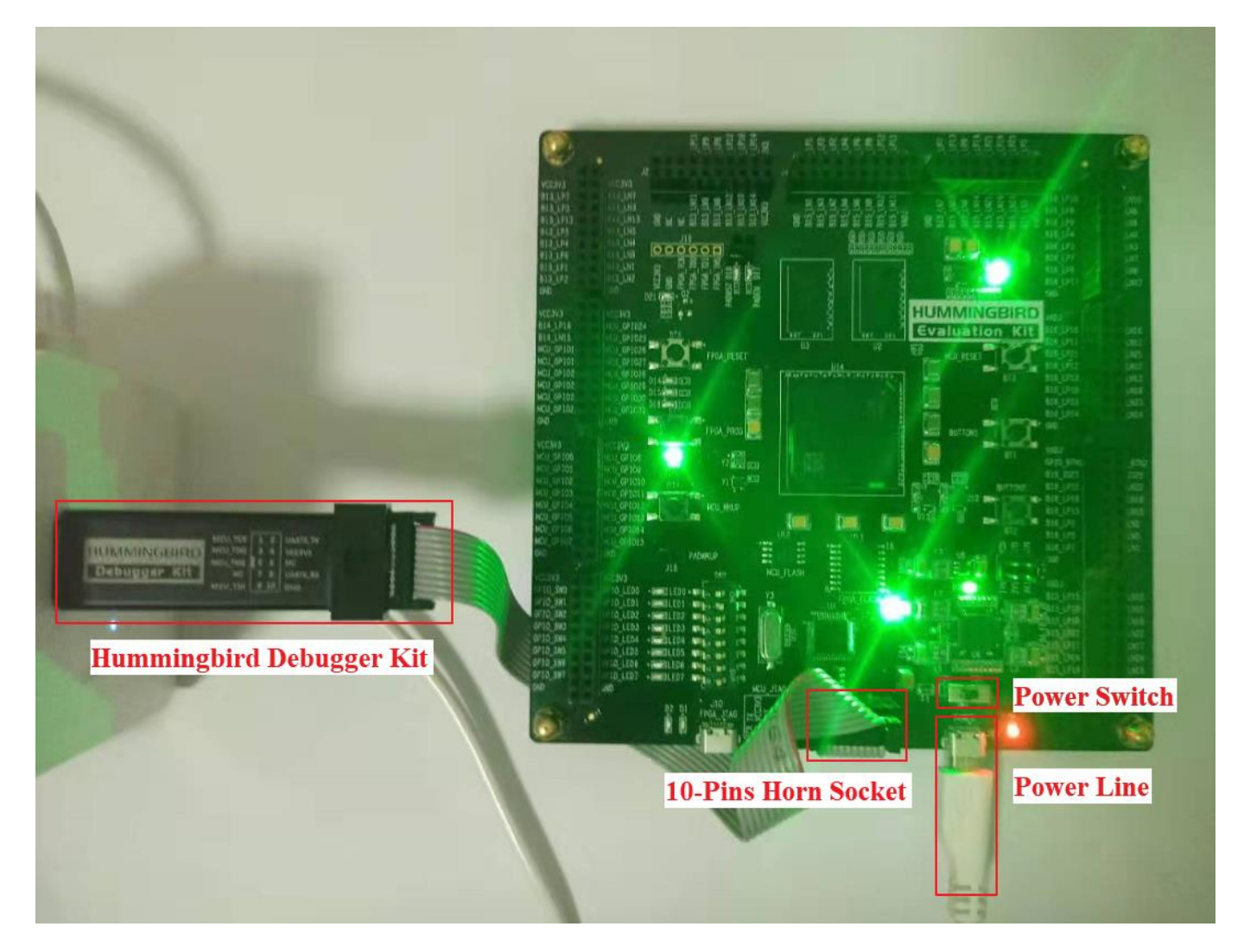

**Figure 4-1 Hardware Connection of Hummingbird Debugger Kit**

<span id="page-32-0"></span>The steps to set up GDB Server for Hummingbird Debugger Kit are as follows:

- Click "Options" under "Project" option in the menu bar, as shown in [Figure](#page-33-0) 4-2.
- Change the "Target Connection" option to "GDB Server" under the "Debugger" column, as shown in [Figure](#page-33-1) 4-3.

#### 芯来科技 **OD NUCLEI**

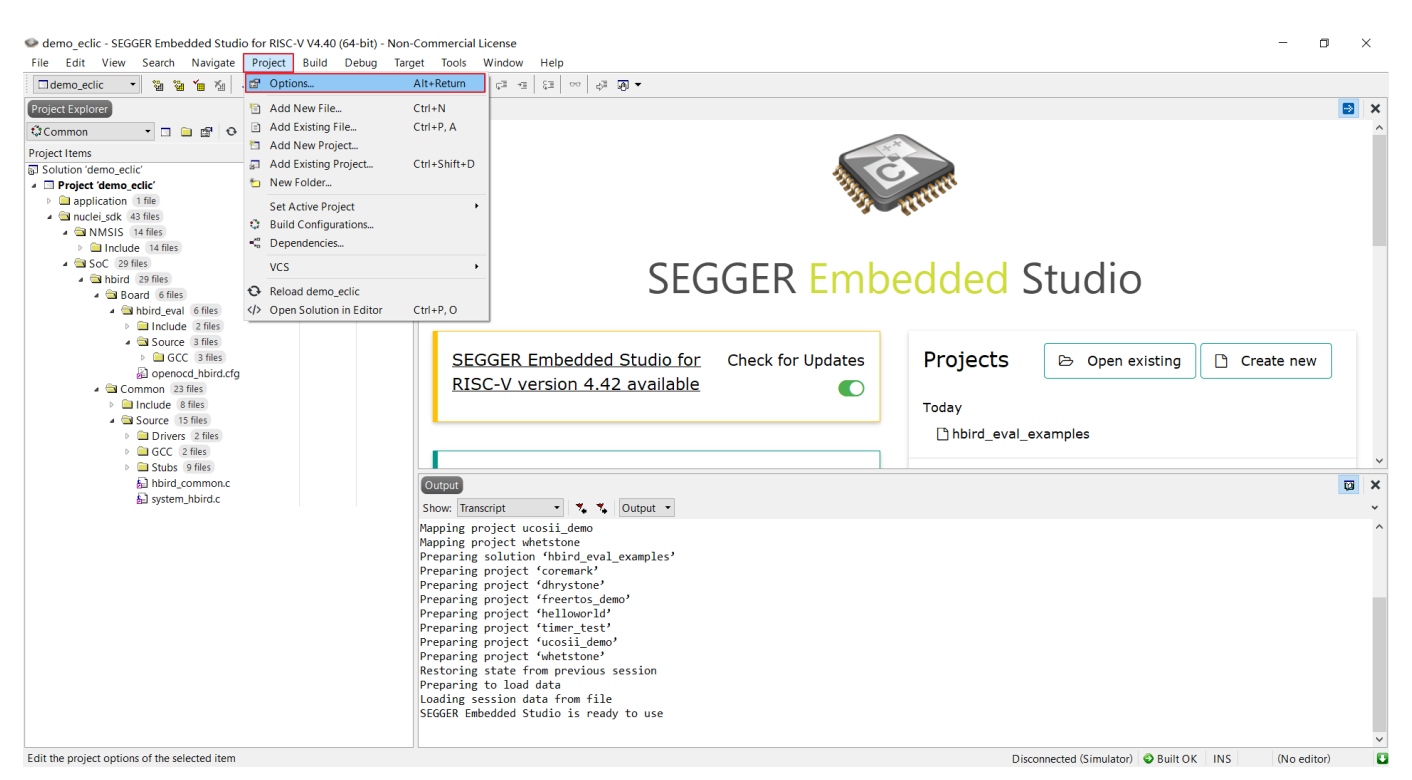

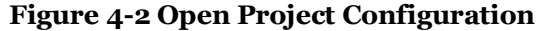

<span id="page-33-0"></span>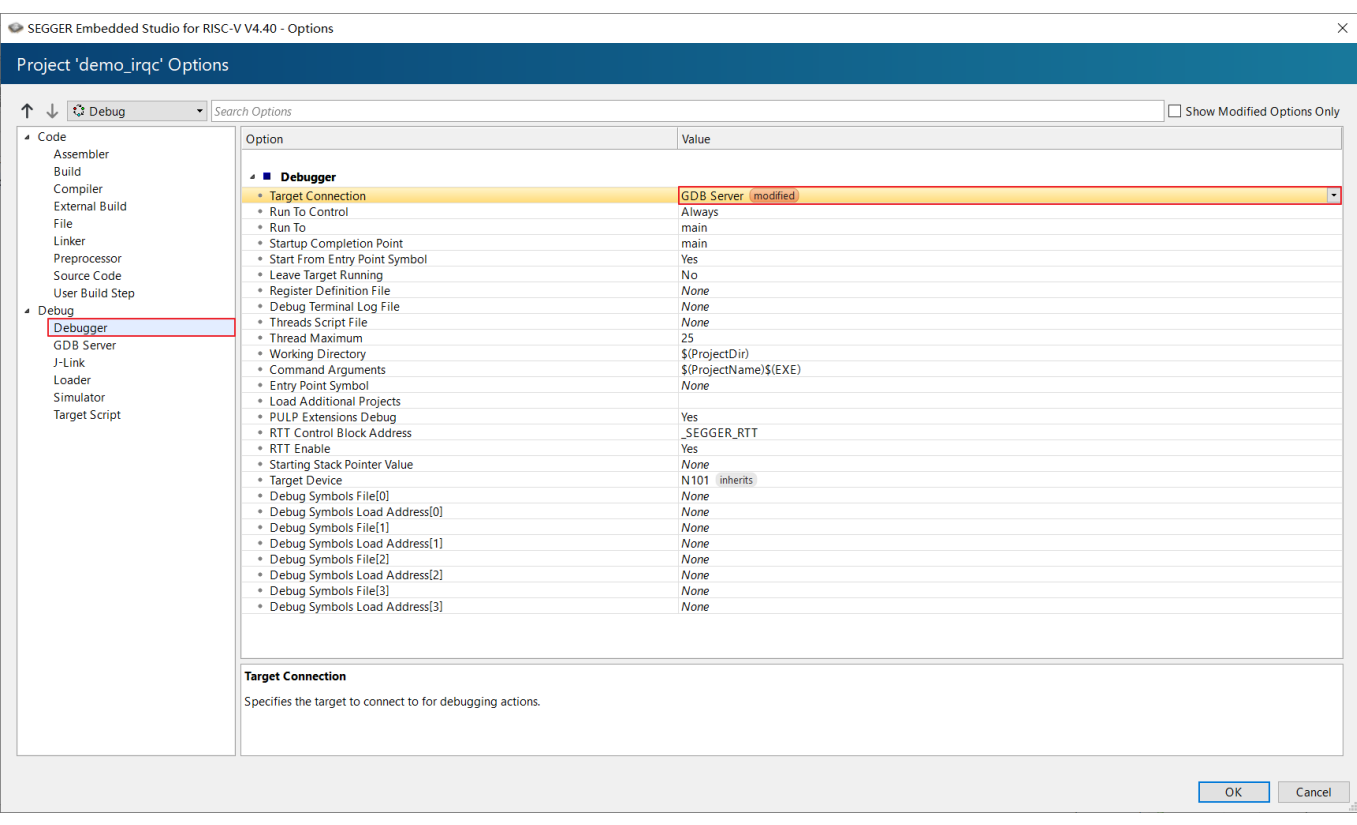

<span id="page-33-1"></span>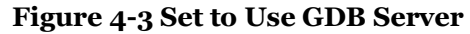

- As shown in [Figure](#page-34-1) 4-4, There are three settings under the "GDB Server" option should be changed:
	- ⚫ Change the type to OpenOCD.
	- ⚫ Change the "GDB Server Command Line" to "\$(studiodir)/Nuclei\_Toolchain/OpenOCD/bin/OpenOCD" -f, and add the path of OpenOCD's configuration file. Here you should select the configuration file corresponding to the Downloading mode (DDR, ILM, FlASH, or FLASHXIP).
	- ⚫ Modify "Auto Start GDB Server" to "Yes".
- After the above modifications, click OK to save the project settings.

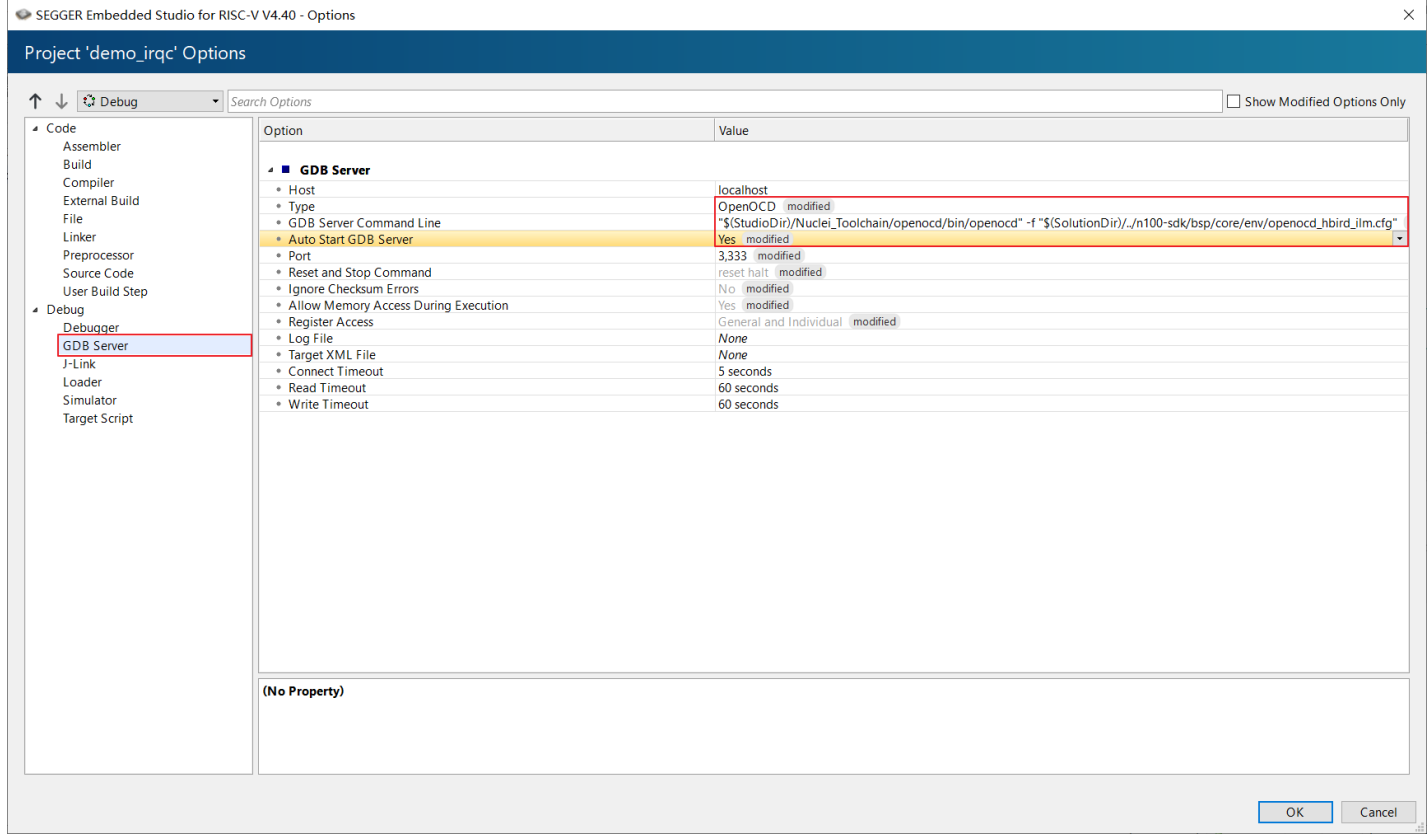

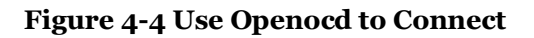

### <span id="page-34-1"></span><span id="page-34-0"></span>4.1.2. **Debug with J-Link**

SES certainly supports the J-Link Debugger Probe. Note: when using J-Link for debugging, only

ILM mode can be supported. For more detailed reason about this problem, please contact Nuclei.

The key points for connecting of J-Link are as below:

- Prepare several jumper wires.
- The pin diagram of J-Link is as shown in [Figure](#page-35-0) 4-5, with the red-box marked as the pin to be connected.
- The pin diagram of Hummingbird Evaluation Kit FPGA board is next to the 10-Pins Horn Socket as shown in [Figure](#page-36-0) 4-6.
- Connect other pins first, and then lastly connect the "VTref" pin to VCC3V3 on Hummingbird Evaluation Kit.
- $\blacksquare$  The hardware connection of J-Link is as shown in [Figure](#page-36-0) 4-6. If the connection is correct, turn on the power switch.

| <b>VTref</b> | $1$ $\bullet$  | •2                  | <b>NC</b>  |
|--------------|----------------|---------------------|------------|
| <b>nTRST</b> | 3 <sup>o</sup> | $\boxed{\bullet}$ 4 | <b>GND</b> |
| <b>TDI</b>   | 5 <sup>1</sup> | 66                  | <b>GND</b> |
| <b>TMS</b>   | 7              | •8                  | <b>GND</b> |
| <b>TCK</b>   | $9$ $\bullet$  | • 10                | <b>GND</b> |
| <b>RTCK</b>  | $11$ $\bullet$ | • 12                | <b>GND</b> |
| <b>TDO</b>   | $13$ $\bullet$ | • 14                | $\ast$     |
| <b>RESET</b> | 15             | • 16                | $\ast$     |
| <b>DBGRO</b> | 17             | • 18                | $\ast$     |
| 5V-Supply    | 19             | • 20                | $\ast$     |
|              |                |                     |            |

<span id="page-35-0"></span>**Figure 4-5 The Pin Diagram of J-Link**

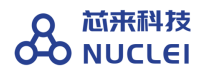

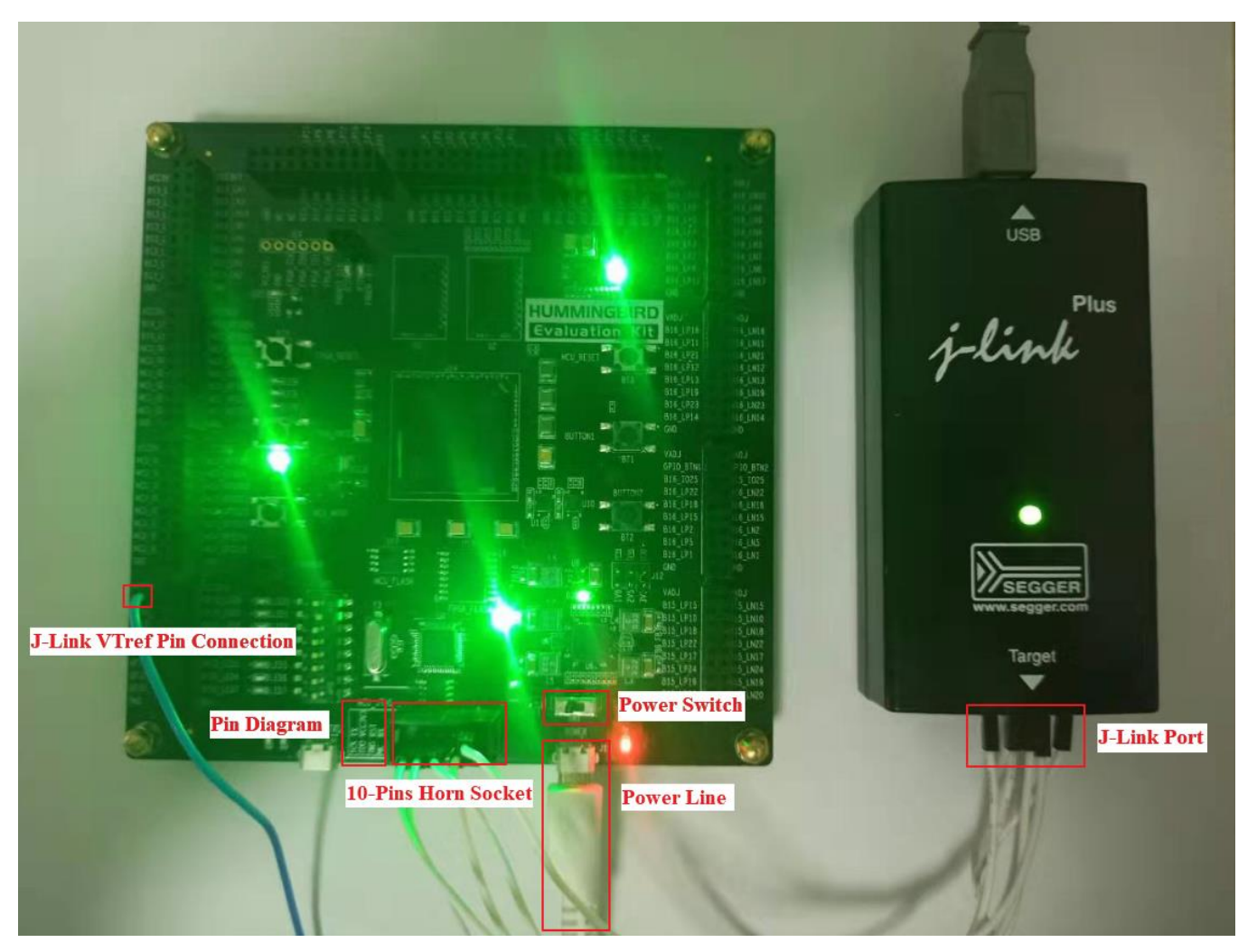

**Figure 4-6 Hardware Connection of J-LINK**

<span id="page-36-0"></span>The steps to set up GDB Server for J-Link are as follows:

- Click "Options" under "Project" option in the menu bar, as shown in [Figure](#page-33-0) 4-2.
- Switch the "Target Connection" option to "J-Link" under the debugger column, as shown in [Figure](#page-37-2) 4-7.

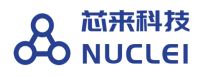

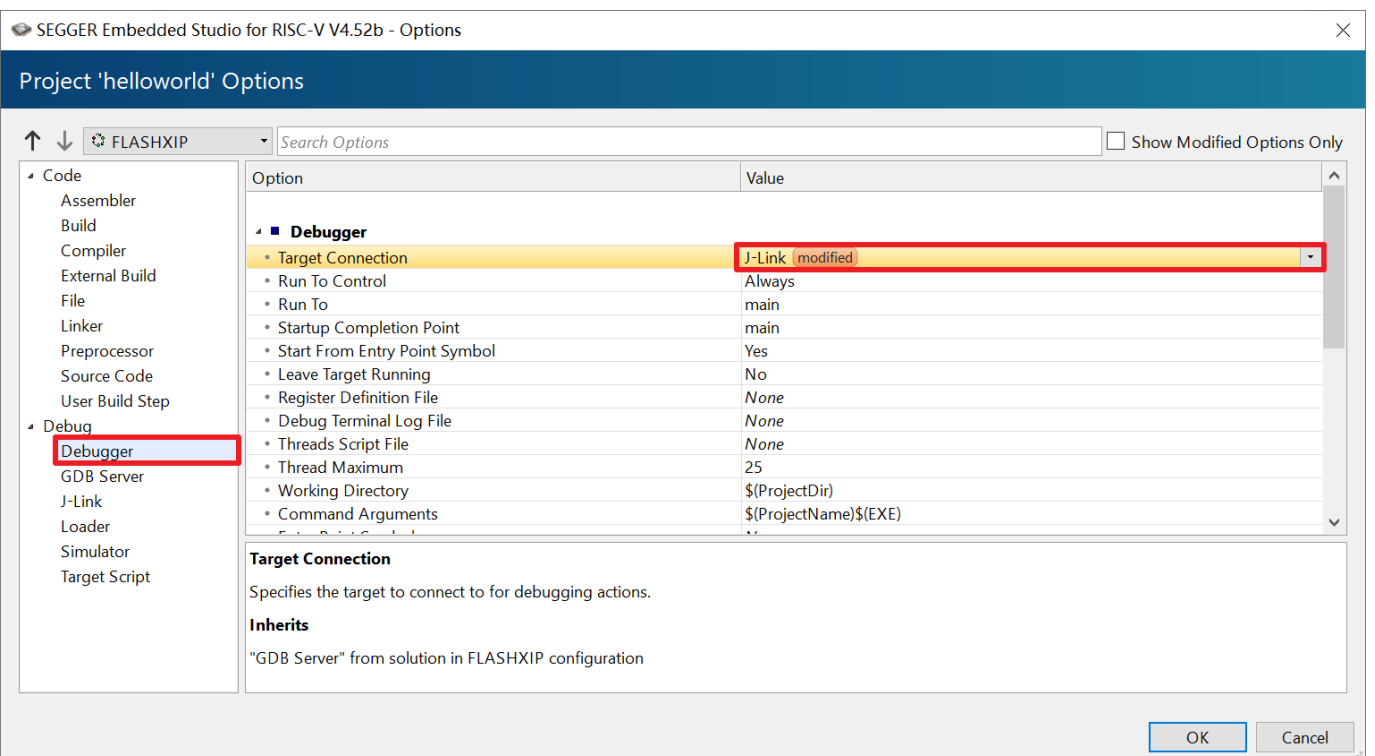

**Figure 4-7 Modify Project Settings to Use J-Link**

### <span id="page-37-2"></span><span id="page-37-0"></span>**4.2. Set Printout Mode for printf according to Debugger Type**

Using printf function can help developers to confirm the running status of programs efficiently. Because embedded system usually does not equip with display screen, it is necessary to redirect the printf function to the host PC.

SES supports two Printout modes for Nuclei:

- Printout through UART Serial Port from Hummingbird Debugger Kit.
- Printout through RTT functions from native J-link debugger.

The steps to set up Printout modes (according to the Debugger type) are detailed as follows.

#### <span id="page-37-1"></span>4.2.1. **Printout through Serial Port**

In embedded system, UART port of SoC is commonly used to connect COM port of host PC (or USB port of host PC after UART is converted to USB) for debugging, so that printf function in

embedded system can be redirected and printed to display screen of host PC.

The Hummingbird Debugger Kit has a FT2232 chip inside it to convert the UART to USB, and then connect to host PC, which will be recognized as COM port at host PC (if the driver is installed correctly). About how to connect Hummingbird Debugger Kit, and how to install its driver, please refer to the document <Nuclei\_FPGA\_DebugKit\_Intro.pdf> which can be downloaded from "Development Boards" page of Nuclei website (http://www.nucleisys.com/developboard.php).

The setting steps at SES to grab this COM port are as follows:

- After connecting the Hummingbird Debugger Kit, as shown in [Figure](#page-39-0) 4-8, select "Tools - > Terminal Emulator --> Terminal Emulator" in the menu bar to open the Serial Port tool.
- $\blacksquare$  As shown in [Figure](#page-39-1) 4-9, select "Tools > Terminal emulator > Properties" in the menu bar to open the Serial Port setting pop-up window.
- The connected COM port can be found (after the driver is installed correctly). As shown in [Figure](#page-40-0) 4-10, set "Baud Rate" to 115200, then double-click "Port" option, select Serial Port number (as recognized by PC), and complete Serial Port selection.
- As shown in [Figure](#page-40-1) 4-11, click the "old type phone" icon to connect the Serial Port.

After the above settings, take demo eclic as an example, when the program is downloaded to the FPGA evaluation board, if the printf function is used in the running program, you can see the printf output on the SES Serial Port as shown in [Figure](#page-41-1) 4-12.

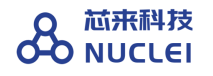

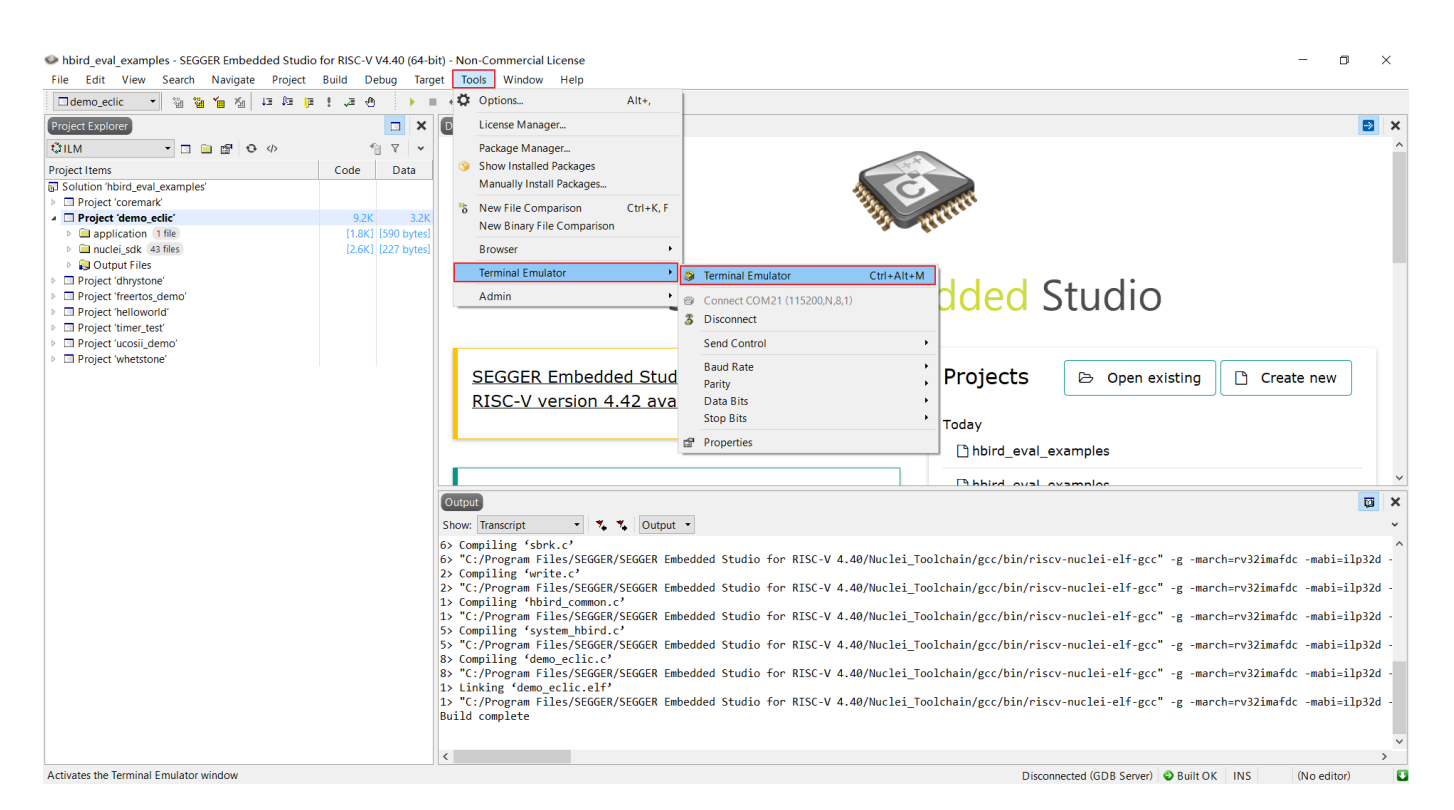

**Figure 4-8 Open SES Serial Port Tool**

<span id="page-39-0"></span>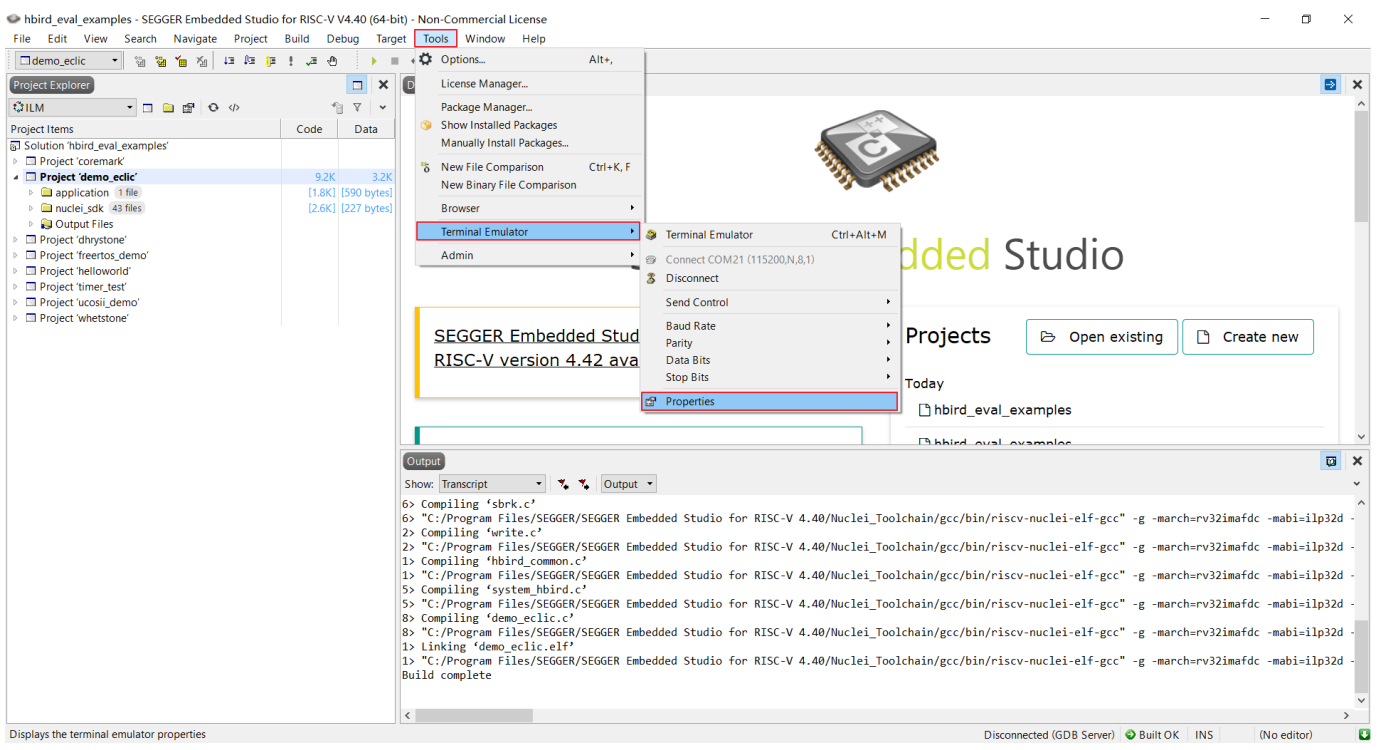

<span id="page-39-1"></span>**Figure 4-9 Open the Serial Port Setting Pop-up Window**

#### 芯来科技 **D** NUCLEI

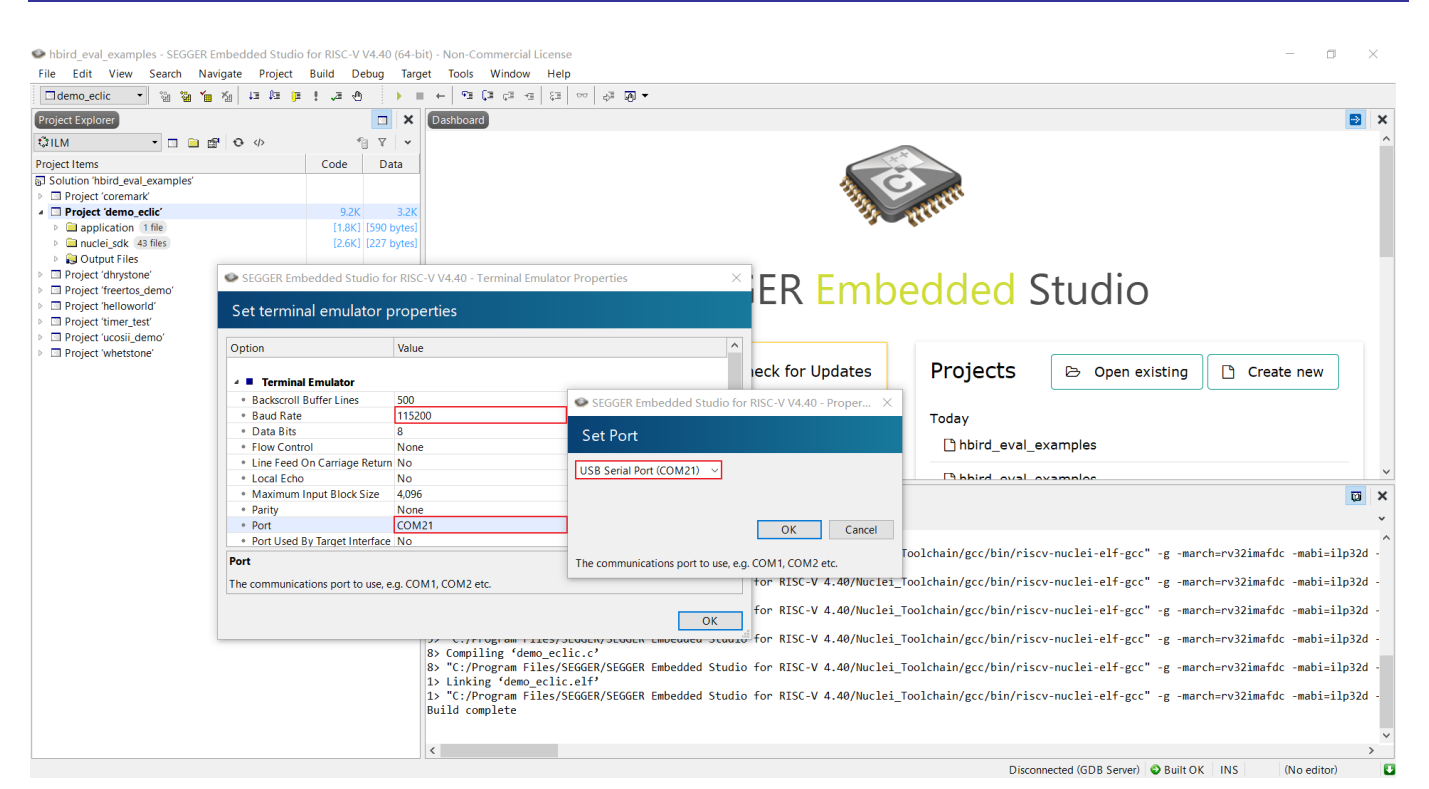

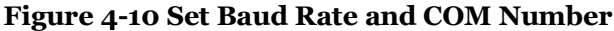

<span id="page-40-0"></span>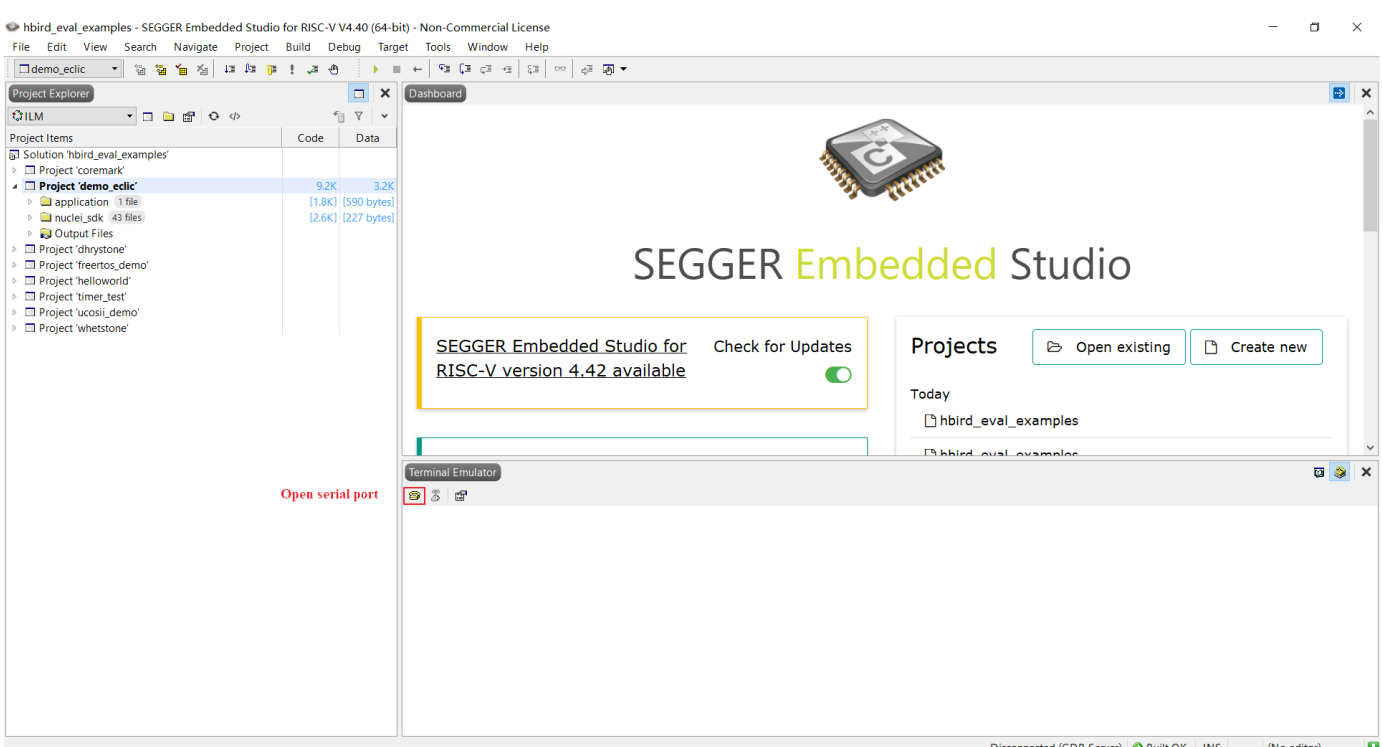

#### <span id="page-40-1"></span>**Figure 4-11 Open Serial Port**

Terminal Emulator 089  $\mathbf x$ 83 F Nuclei SDK Build Time: Feb 13 2020, 21:24:08 Download Mode: ILM CPU Frequency 8001945 Hz Initialize timer and start timer interrupt periodly -------------------[IN TIMER INTERRUPT]timer interrupt hit 0 times [IN TIMER INTERRUPT]trigger software interrupt [IN TIMER INTERRUPT]software interrupt will run during timer interrupt [IN SOFTWARE INTERRUPT]software interrupt hit 0 times [IN SOFTWARE INTERRUPT]software interrupt end [IN TIMER INTERRUPT]timer interrupt end [IN TIMER INTERRUPT]timer interrupt hit 1 times [IN TIMER INTERRUPT]trigger software interrupt [IN TIMER INTERRUPT]software interrupt will run during timer interrupt [IN SOFTWARE INTERRUPT]software interrupt hit 1 times [IN SOFTWARE INTERRUPT]software interrupt end [IN TIMER INTERRUPT]timer interrupt end . . . . . . . . . . . . . . [IN TIMER INTERRUPT]timer interrupt hit 2 times [IN TIMER INTERRUPT]trigger software interrupt [IN TIMER INTERRUPT]software interrupt will run during timer interrupt [IN SOFTWARE INTERRUPT]software interrupt hit 2 times [IN SOFTWARE INTERRUPT]software interrupt end [IN TIMER INTERRUPT]timer interrupt end . . . . . . . . . . . . . . . . . . . .

**Figure 4-12 The Output of Project demo\_eclic through Serial Port**

## <span id="page-41-1"></span><span id="page-41-0"></span>4.2.2. **Printout through RTT**

If J-Link is used, the RTT (Real Time Terminal) of J-Link (does not need to occupy UART interface of SoC at all) can also be utilized to redirect printf output. The setting steps are as follows:

- Create an "external GNU using project" as shown in [Figure](#page-42-0) 4-13. And when adding a default folder, select the SEGGER folder, as shown in [Figure](#page-42-1) 4-14.
- Drag the SEGGER folder to the current project, right-click the red-box marked file in [Figure](#page-43-0) 4-15, open the right-click menu, select "Excluded From Build" option.
- Recompile the project.

After that, user can redirect the output to RTT, and the debug terminal will be opened automatically at runtime. Take demo-eclic project output as an example, use J-Link RTT to output is as shown in [Figure](#page-43-1) 4-16.

芯来科技 **NUCLEI** 

|                    | SEGGER Embedded Studio for RISC-V V4.40 - New Project                                                        |              |                       |               |
|--------------------|----------------------------------------------------------------------------------------------------|--------------|-----------------------|---------------|
|                    | Select new project template                                                                                  |              | Search Projects       |               |
|                    | $\dot{\psi}$ Don't see your device or board? Use the Package Manager to install packages                     |              |                       |               |
| <b>Description</b> |                                                                                                    | Manufacturer | <b>Board</b>          | ∧             |
|                    |                                                                                                    |              |                       |               |
|                    | A C/C++ executable for a RISC-V processor executing from FLASH memory.                                       | Generic      | <b>Generic RISC-V</b> |               |
|                    | A C/C++ executable for a RISC-V processor executing from RAM memory.                                         | Generic      | Generic RISC-V        |               |
|                    | An externally built executable for a RISC-V processor.                                                       | Generic      | <b>Generic RISC-V</b> |               |
|                    | A C/C++ executable for a RISC-V processor executing from FLASH memory (internal tools and external G Generic |              | <b>Generic RISC-V</b> |               |
|                    | A C/C++ executable for a RISC-V processor executing from RAM memory (internal tools and external GN Generic  |              | Generic RISC-V        |               |
|                    | An empty solution.                                                                                           | Generic      | (Standard Projects)   |               |
|                    | A library project.                                                                                           | Generic      | (Standard Projects)   |               |
|                    | An object file project.                                                                                      | Generic      | (Standard Projects)   |               |
|                    | A project for copying files to a target directory.                                                           | Generic      | (Standard Projects)   |               |
|                    | A project for running a custom build when files have changed.                                                | Generic      | (Standard Projects)   |               |
|                    | <b>ANDES</b>                                                                                                 |              |                       |               |
| Name:              | Executable 1                                                                                                 |              |                       |               |
| Location:          | C:\Users\24954\Desktop\EmbeddedStdioProjectnuclei_eval\hbird_eval_examples                                   |              |                       | <b>Browse</b> |
|                    |                                                                                                    | <b>Back</b>  | <b>Next</b>           | Cancel        |

**Figure 4-13 Create an External GNU Using Project**

<span id="page-42-0"></span>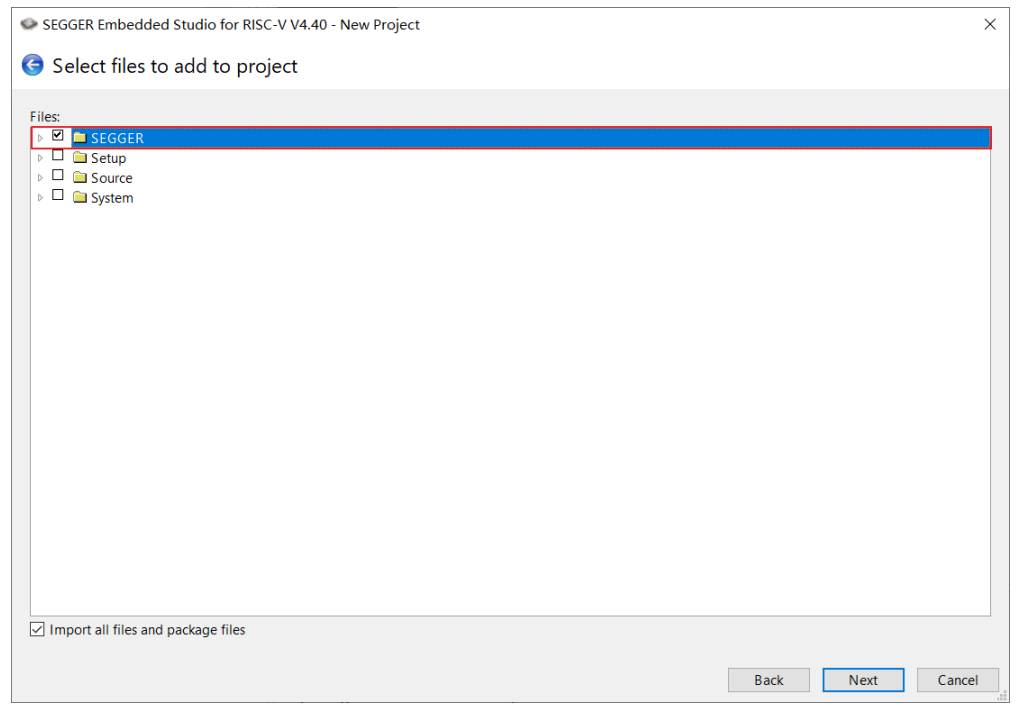

<span id="page-42-1"></span>**Figure 4-14 Adding SEGGER Folder**

#### 芯来科技 **D** NUCLEI

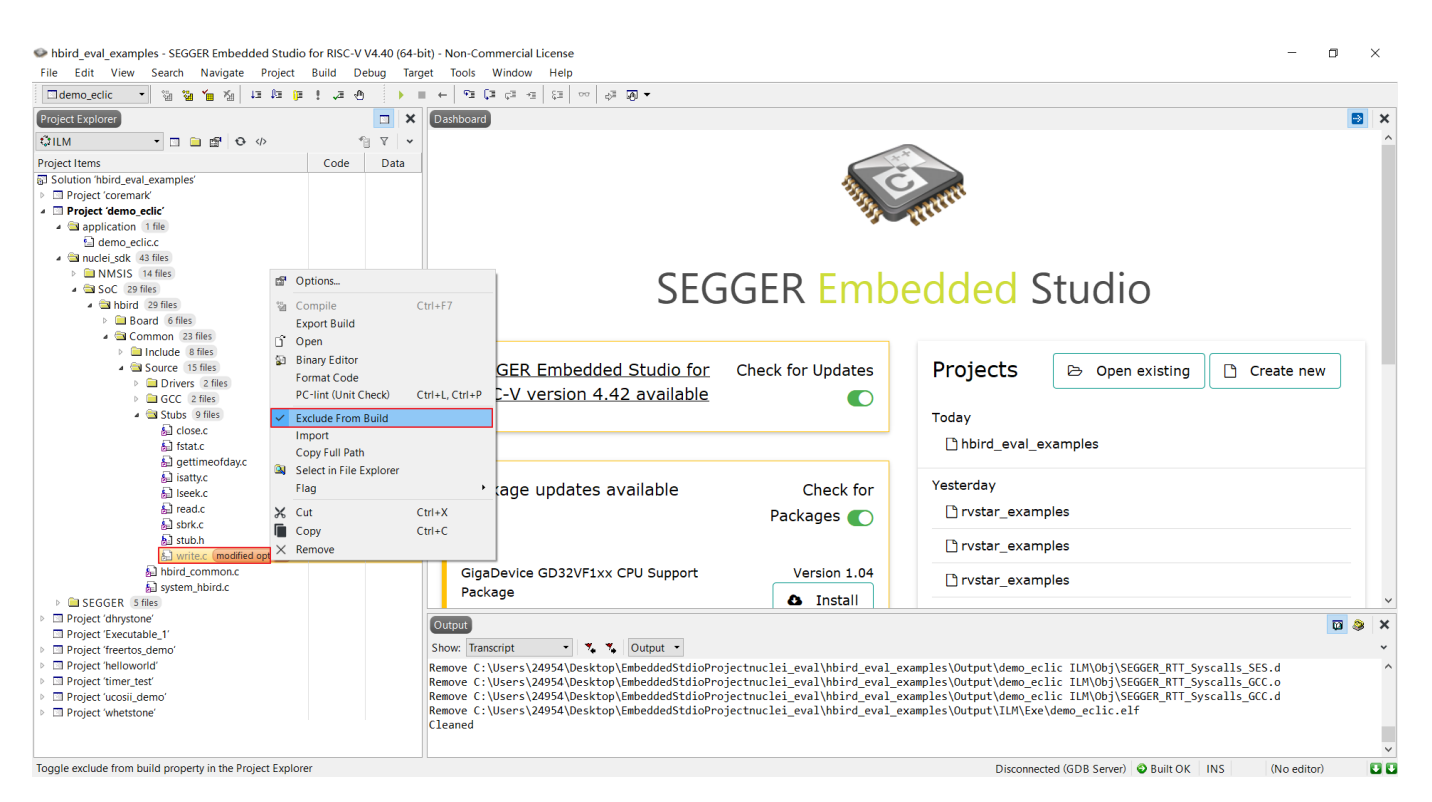

**Figure 4-15 Redirect Output through RTT**

<span id="page-43-0"></span>

| Debug Terminal                                                                                                    | $\blacksquare$ | <b>A</b> |  |
|----------------------------------------------------------------------------------------------------|----------------|----------|--|
| Nuclei SDK Build Time: Feb 13 2020, 21:24:08<br>Download Mode: ILM<br>CPU Frequency 8003911 Hz                                                                                                    |                |          |  |
| Initialize timer and start timer interrupt periodly<br>. <u>.</u> .                                                                                                    |                |          |  |
| [IN TIMER INTERRUPT]timer interrupt hit 0 times<br>[IN TIMER INTERRUPT]trigger software interrupt<br>[IN TIMER INTERRUPT]software interrupt will run during timer interrupt<br>[IN SOFTWARE INTERRUPT]software interrupt hit 0 times<br>[IN SOFTWARE INTERRUPT]software interrupt end<br>[IN TIMER INTERRUPT]timer interrupt end |                |          |  |
| [IN TIMER INTERRUPT]timer interrupt hit 1 times<br>[IN TIMER INTERRUPT]trigger software interrupt<br>[IN TIMER INTERRUPT]software interrupt will run during timer interrupt<br>[IN SOFTWARE INTERRUPT]software interrupt hit 1 times<br>[IN SOFTWARE INTERRUPT]software interrupt end<br>[IN TIMER INTERRUPT]timer interrupt end |                |          |  |
| [IN TIMER INTERRUPT]timer interrupt hit 2 times<br>[IN TIMER INTERRUPT]trigger software interrupt<br>[IN TIMER INTERRUPT]software interrupt will run during timer interrupt<br>[IN SOFTWARE INTERRUPT]software interrupt hit 2 times<br>[IN SOFTWARE INTERRUPT]software interrupt end<br>[IN TIMER INTERRUPT]timer interrupt end |                |          |  |

<span id="page-43-1"></span>**Figure 4-16 The Output of Project demo\_eclic through J-Link**

## <span id="page-44-0"></span>**4.3. Download Program to Board and Run**

After the above settings are completed, you can download the program to the board and run. The steps are as follows:

- Select the "Connect GDB Server" option under "Target" option in the menu bar of SES, as shown in [Figure](#page-45-0) 4-17.
- Select "Download File" option under "Target" option in the menu bar, then select "Download Elf File", as shown in [Figure](#page-45-1) 4-18, find the Elf file generated by compilation (by default the Elf file is in the "Output Files" folder), and double-click to download it to the board.
	- ⚫ After downloading the program to the board, you can enter the debugging mode to debug or run it. See Chapter [0](#page-46-1) for more details of how to debug.
	- ⚫ When the program running, if printf function is used, the output can be redirected to PC. Take demo-eclic as an example, you can see the output as shown in [Figure](#page-41-1) [4-12](#page-41-1) (Printout through Serial Port) or [Figure](#page-43-1) 4-16 (Printout through RTT).
- If user don't want to debug or re-download it again, then user can just disconnect GDB Server after downloading, select "Target --> Disconnect GDB Server" in the menu bar, as shown in [Figure](#page-46-0) 4-19.
	- ⚫ Note: after disconnecting the GDB Server, press the MCU reset button on Hummingbird Evaluation Kit, and the Processor Core will start to execute again from the flash. This is because in the Nuclei Evaluation SoC, the reset address of Procesor Core is the starting address of QSPI0 Flash. Please refer to document <Nuclei\_Eval\_SoC\_Intro.pdf> for more information of the Nuclei Evaluation SoC.

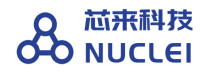

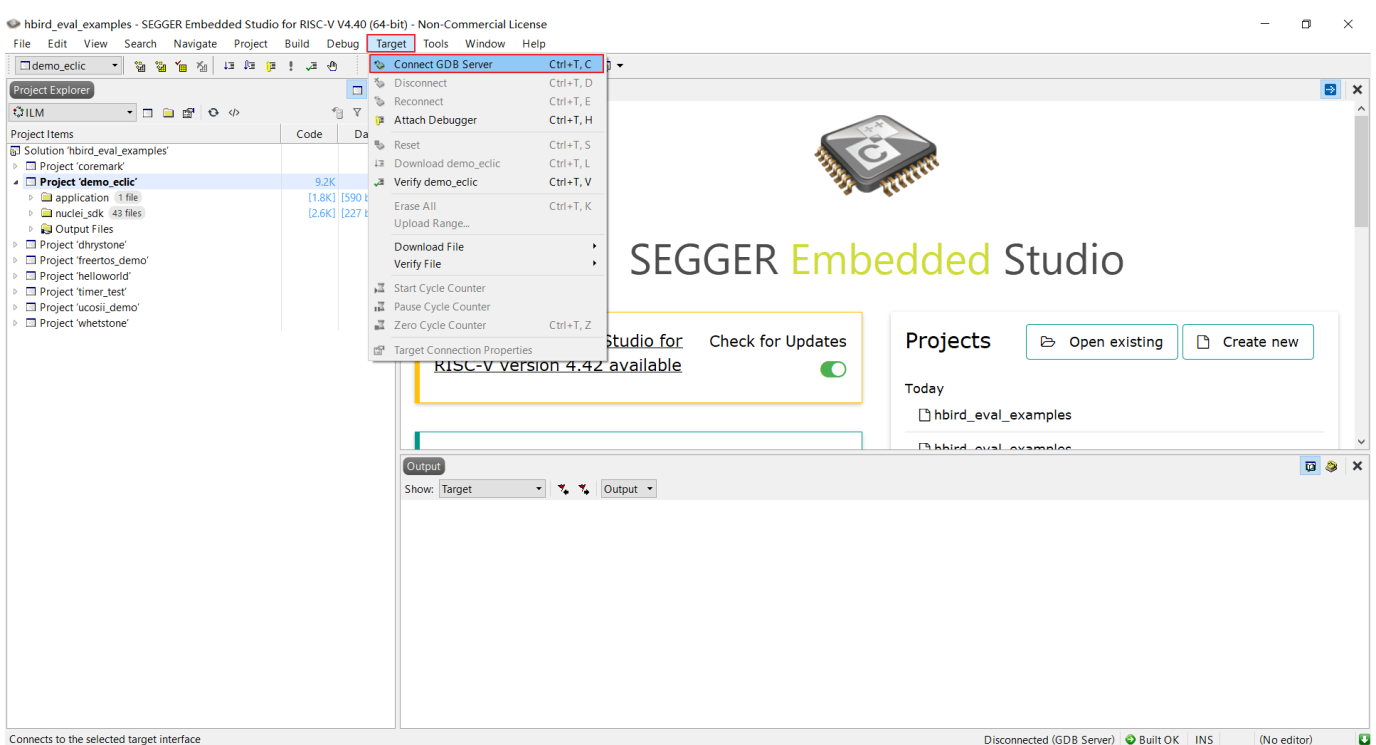

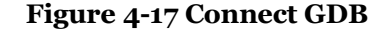

<span id="page-45-0"></span>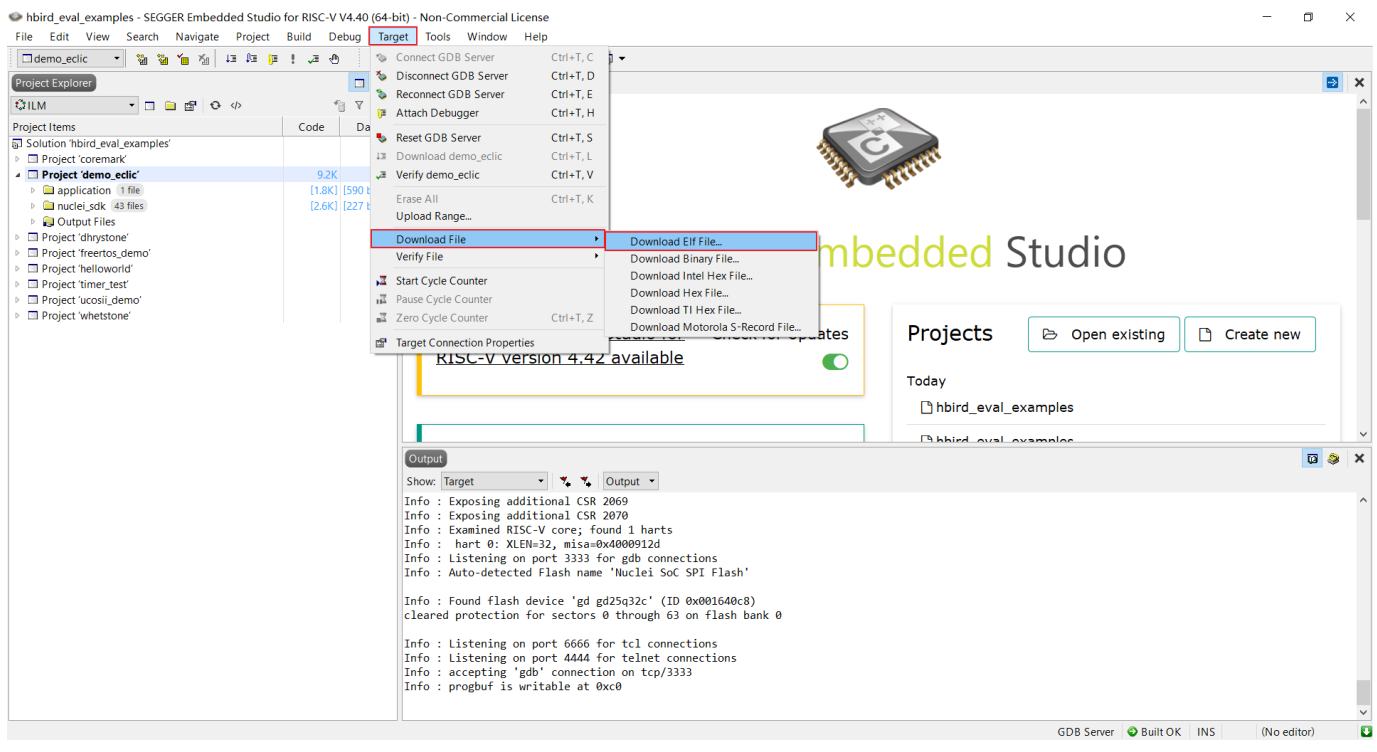

<span id="page-45-1"></span>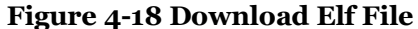

## 

<span id="page-46-1"></span><span id="page-46-0"></span>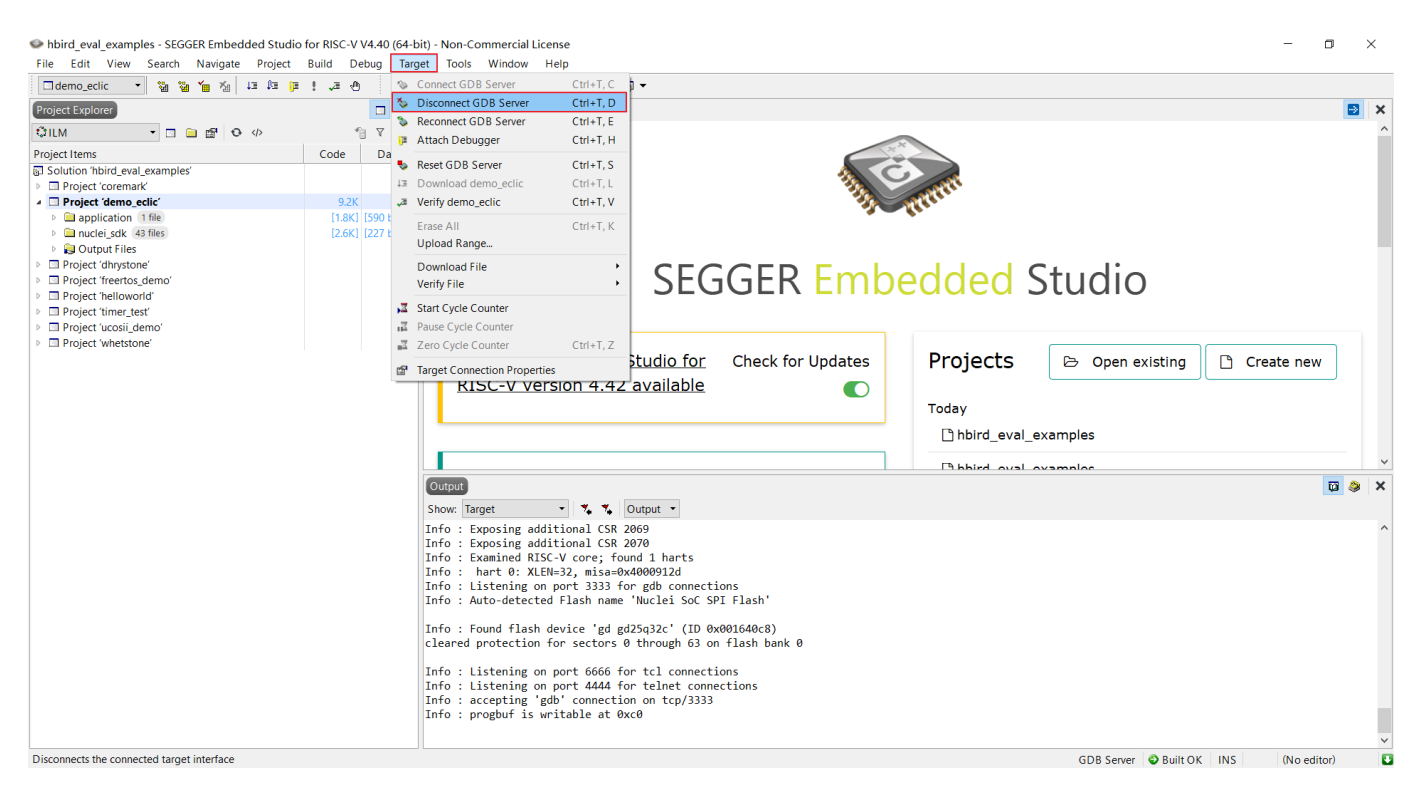

**Figure 4-19 Disconnect GDB Server**

## <span id="page-47-0"></span>**5. Debug Project**

There are many debugging features of SES. Please refer to the following website for detailed usage of debugging:

- SEGGER WIKI: [https://wiki.segger.com/Embedded\\_Studio](https://wiki.segger.com/Embedded_Studio)
- ◼ SES manual: https://www.segger.com/downloads/embedded-studio

To enter the debugging mode, press F5 directly or select the "GO" option of "Debug" option in the menu bar. The user interface after successfully entering the debugging mode is as shown in [Figure](#page-47-1) 5-1.

<span id="page-47-1"></span>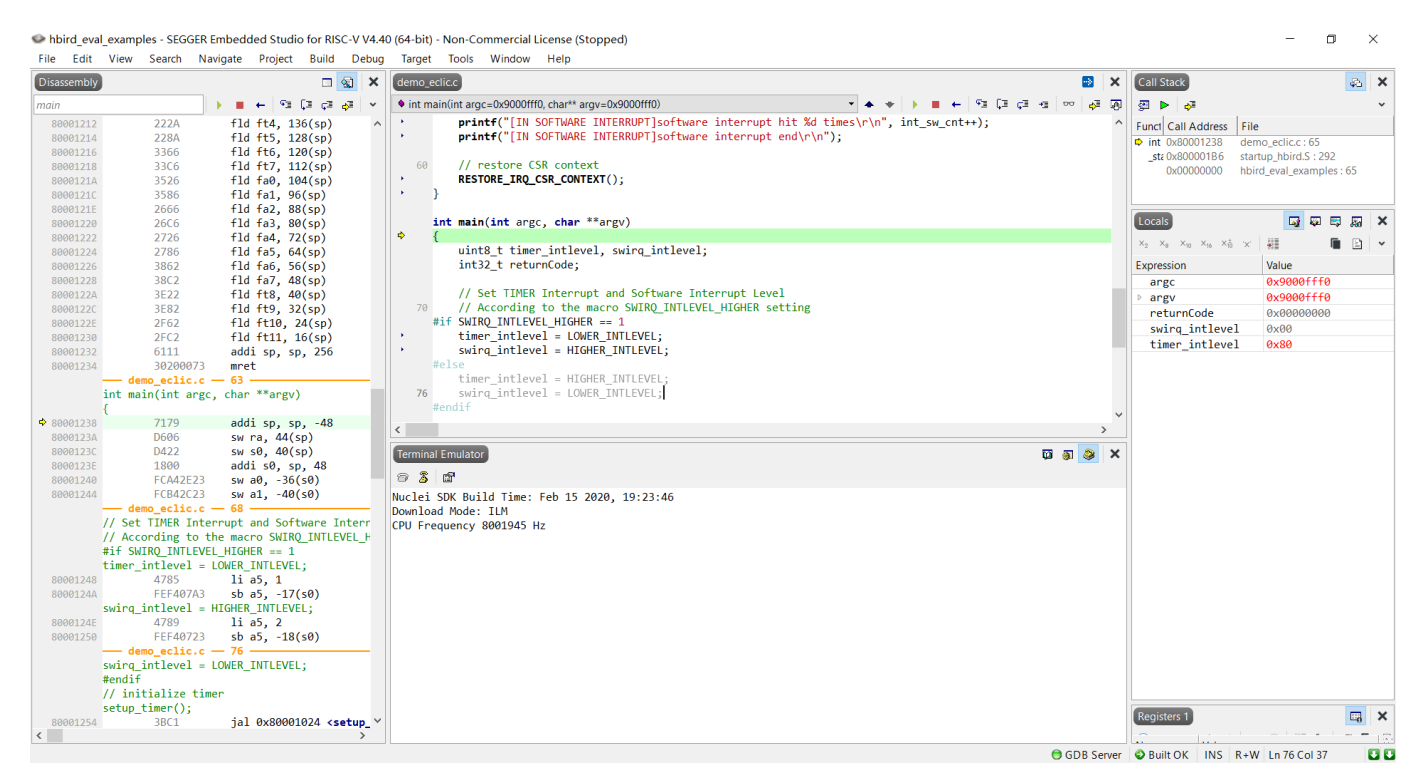

**Figure 5-1 Enter Debugging Mode**